# **Фотокамера KODAK EASYSHARE MAX / Z990**

## **Расширенная инструкция по эксплуатации**

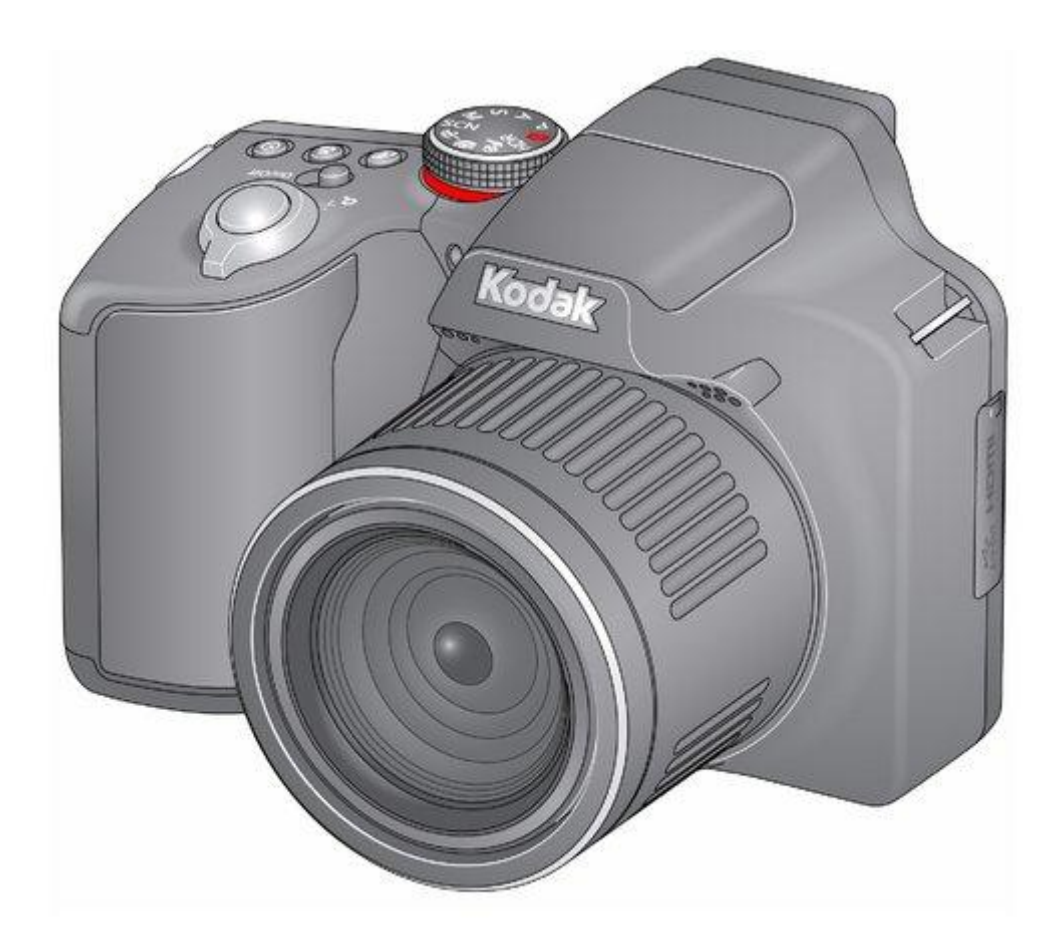

*Инструкция взята с официального сайта Kodak.* 

*Информацию о работе с камерой можно найти на сайте<http://www.kodak.com/go/Z990support>*

## **Содержание**

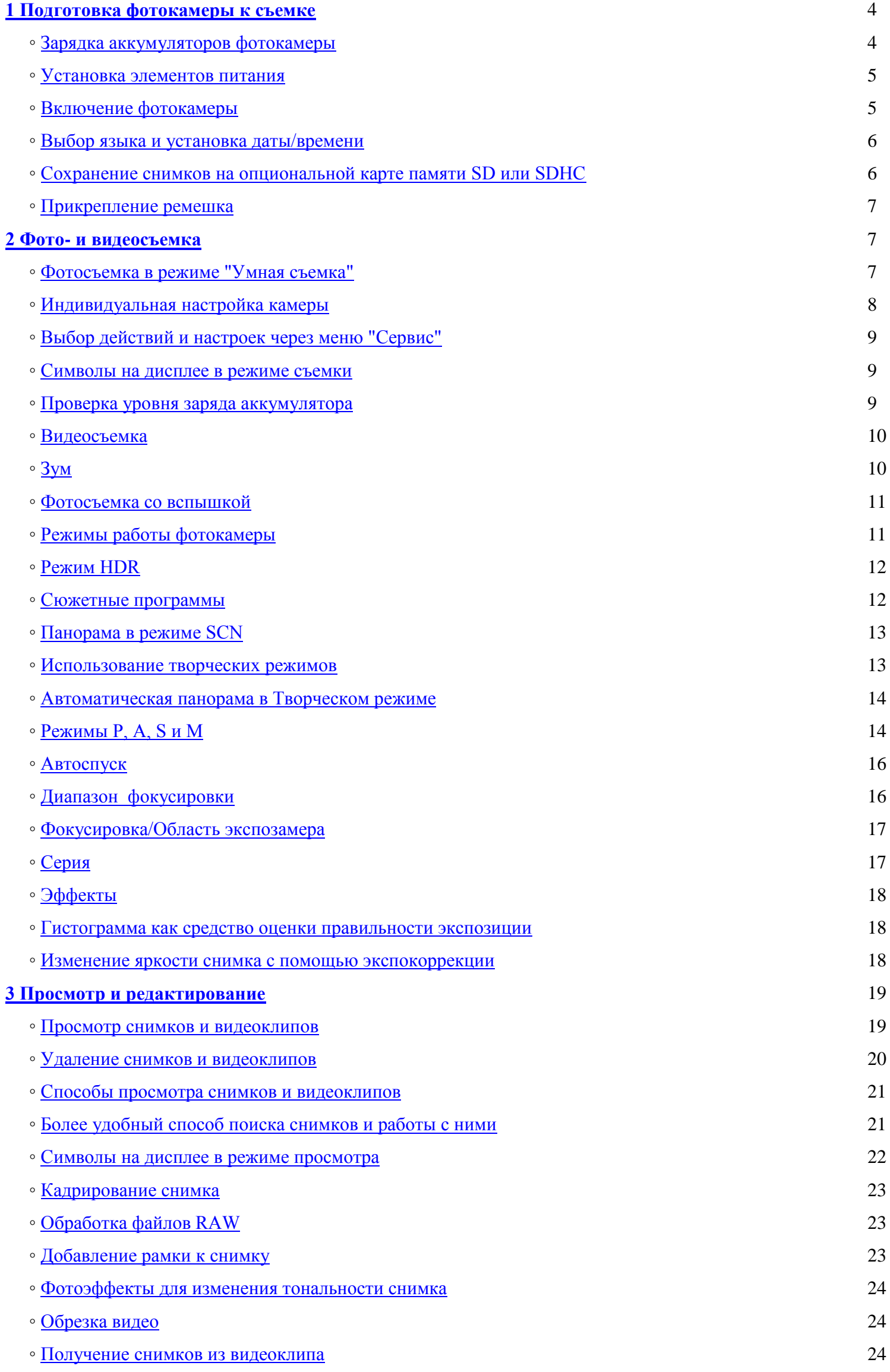

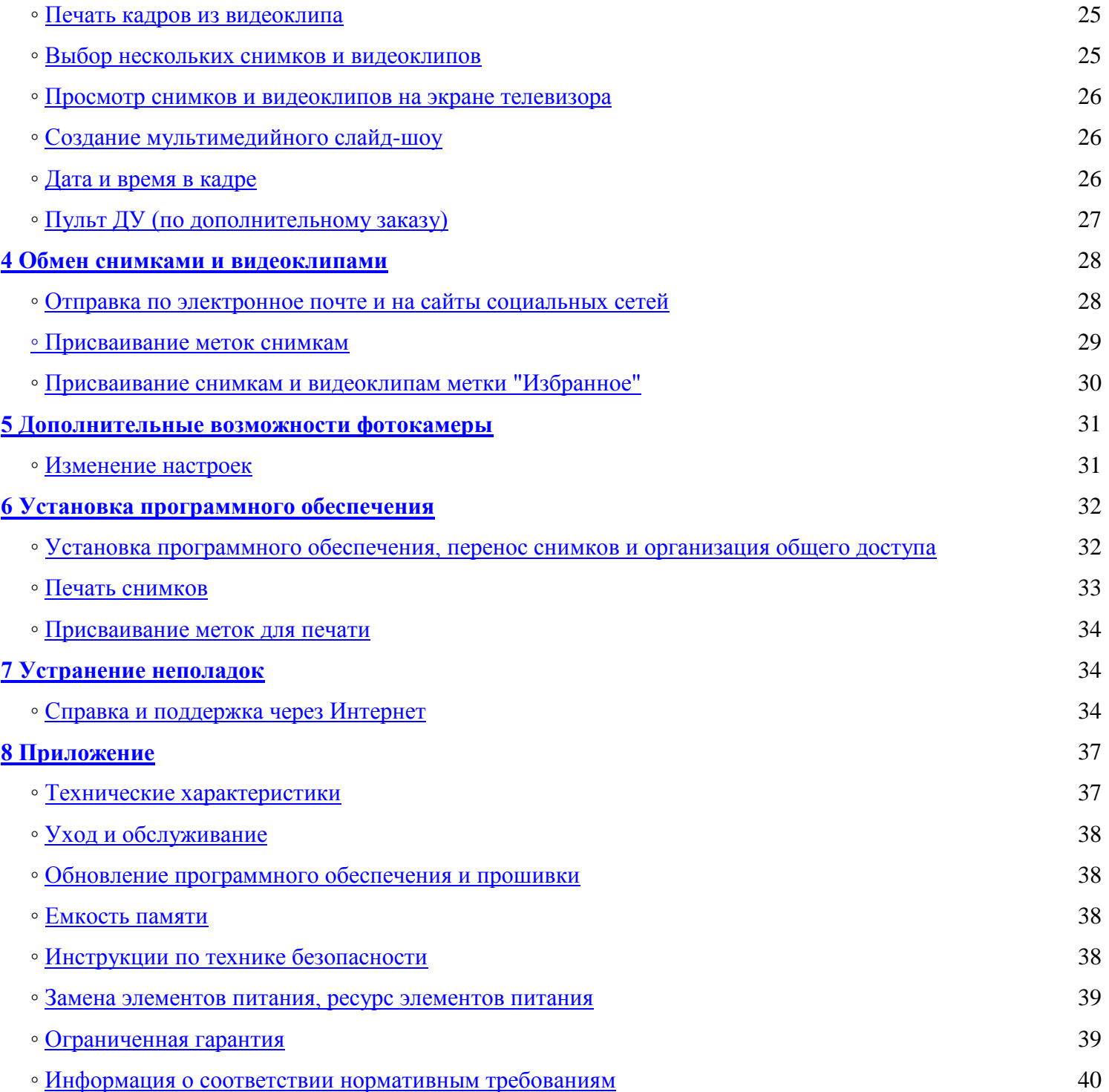

## <span id="page-3-0"></span>**1 Подготовка фотокамеры к съемке**

[Зарядка аккумуляторов](#page-3-1) [Установка элементов питания](#page-4-0) [Включение фотокамеры](#page-4-1) [Выбор языка и установка даты/времени](#page-5-0) [Сохранение снимков на опциональной карте памяти SD или SDHC](#page-5-1) [Прикрепление ремешка](#page-6-0)

<span id="page-3-1"></span>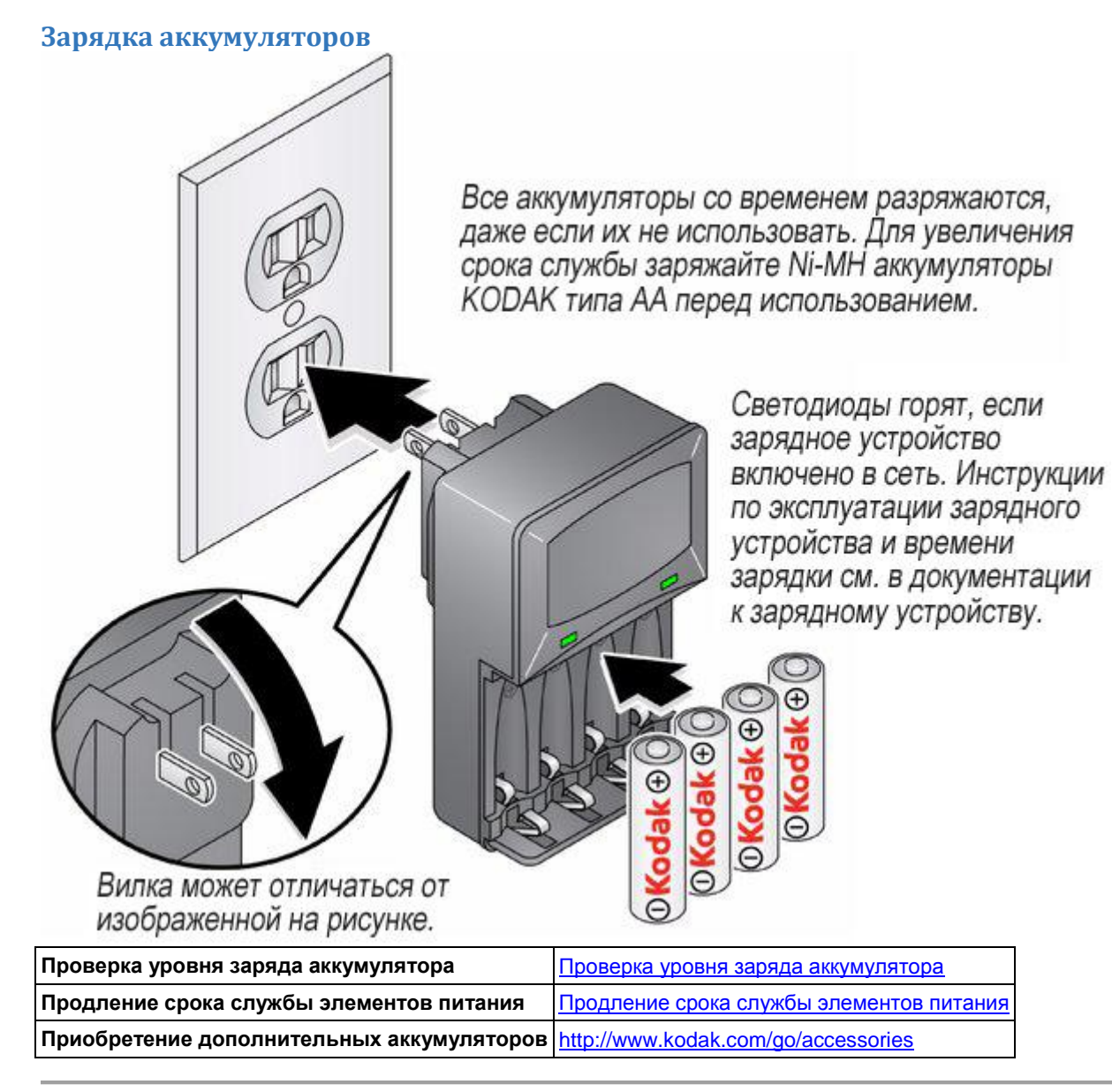

## <span id="page-4-0"></span>**Установка элементов питания**

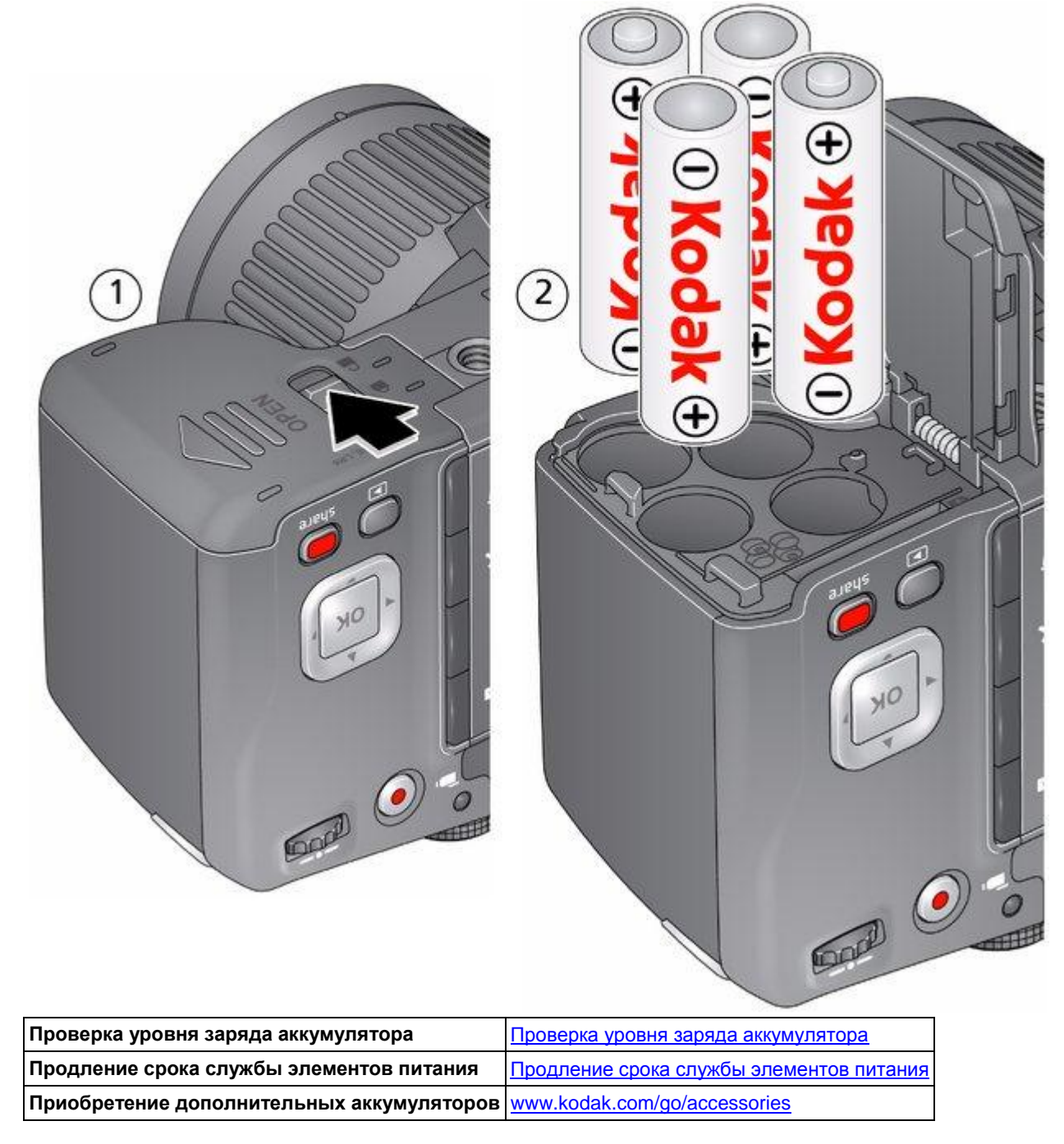

## <span id="page-4-1"></span>**Включение фотокамеры**

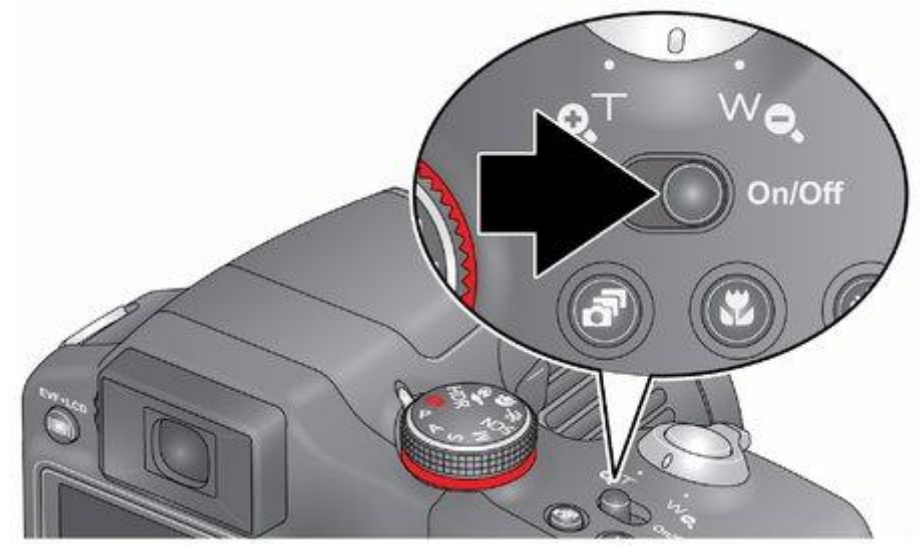

## <span id="page-5-0"></span>**Выбор языка и установка даты/времени**

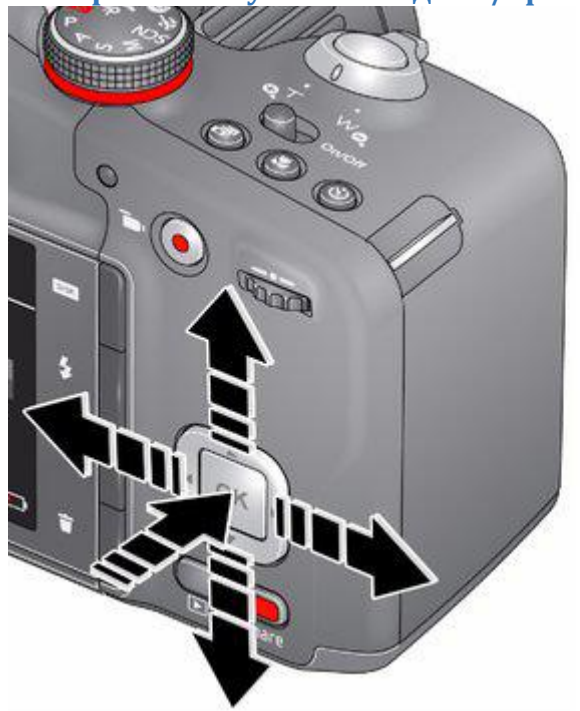

## Язык:

АУ Для изменения параметров. ОК для подтверждения изменений.

## Дата/время:

При появлении приглашения нажмите кнопку ОК.

• для изменения текущего поля.

А Пля перехода на предыдущее/ следующее поле.

ОК для подтверждения изменений.

## Получатели:

Вы можете указать какие сайты предлагать

для размещения снимков и видеоклипов.

АУ для выбора сайта.

ОK чтобы установить/снять выбор сайта.

ПРИМЕЧАНИЕ: Для изменения языка впоследствии используйте меню "Настройки" ( $\bullet$ [\)](file:///D:/Скаченные%20сайты/resources.kodak.com/support/shtml/ru/manuals/urg01212/urg01212c5s1.shtml%23BABGCEBB).

## <span id="page-5-1"></span>**Сохранение снимков на опциональной карте памяти SD или SDHC**

Фотокамера оснащена встроенной памятью. Рекомендуется приобрести карту SD или SDHC (класс 4 или выше), которая позволит сохранить гораздо больше снимков и видеоклипов.

**Карту можно установить только одним способом, установка карты с усилием может привести к ее повреждению. Установка или извлечение карты памяти в то время, когда фотокамера включена, может привести к повреждению снимков, карты или фотокамеры.**

Отключите фотокамеру и откройте дверцу.

**ВНИМАНИЕ:** 

Вставьте карту до щелчка. Чтобы  $\mathcal{P}$ извлечь карту памяти, нажмите и отпустите.

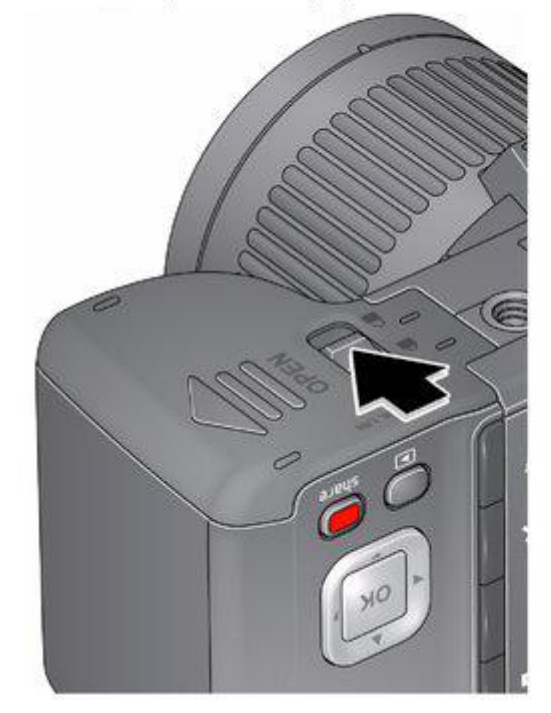

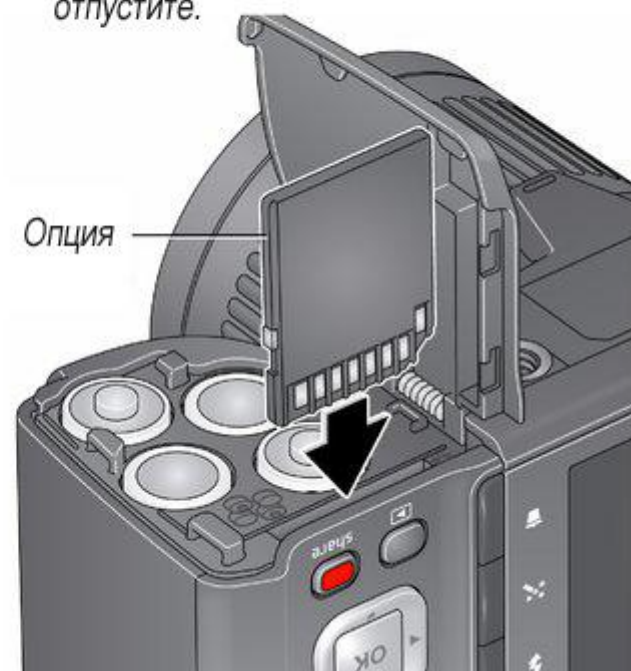

ВНИМАНИЕ: При включении фотокамера проверяет, установлена ли карта памяти. Если карта памяти установлена, то новые изображения и видеоклипы будут сохраняться на ней. Если карта памяти отсутствует, новые изображения и видеоклипы будут сохраняться в памяти фотокамеры. Если установлена карта памяти и в памяти фотокамеры обнаружены фотографии или видеоклипы, будет предложено перенести их на карту памяти (и очистить встроенную память фотокамеры).

**Приобретение карт памяти** [www.kodak.com/go/accessories](http://www.kodak.com/go/accessories)

## <span id="page-6-0"></span>**Прикрепление ремешка**

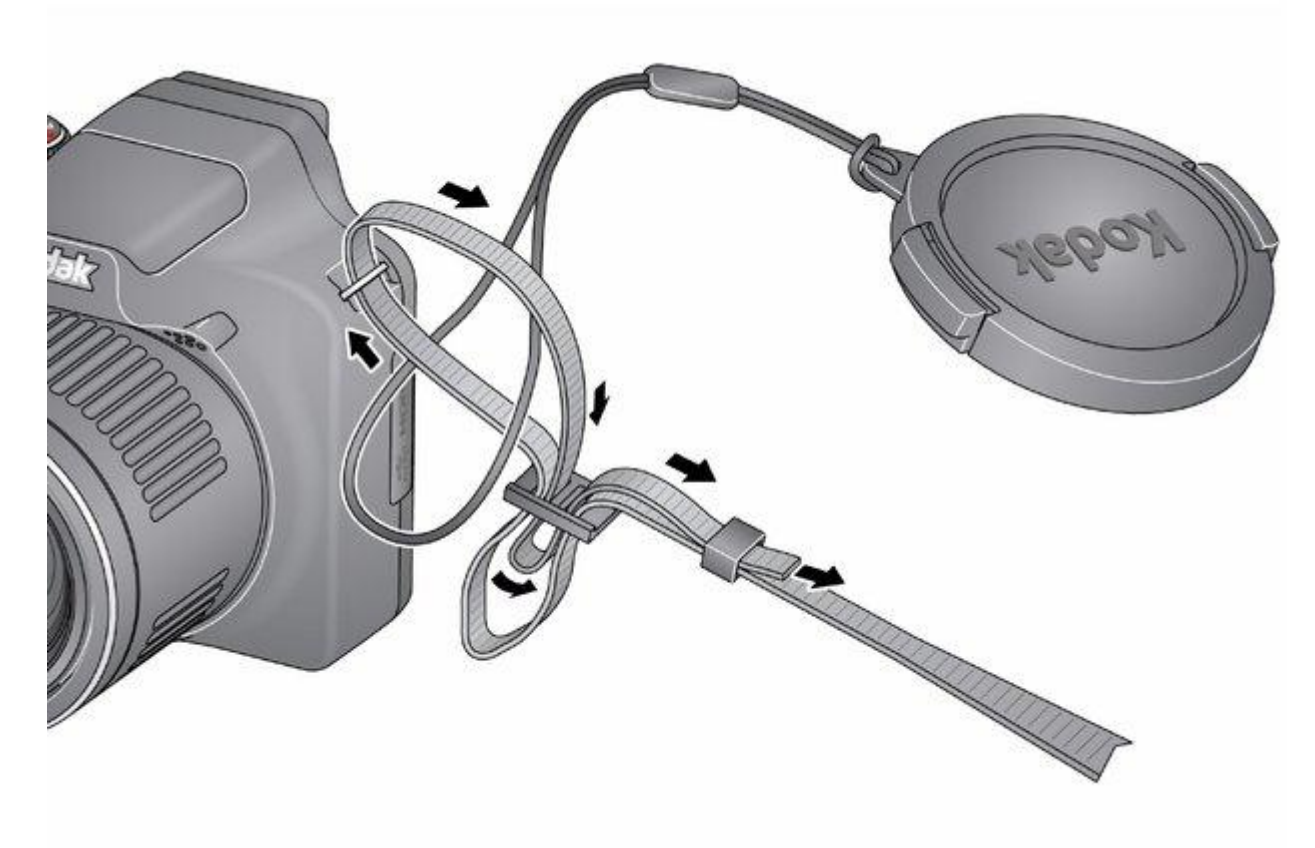

## <span id="page-6-1"></span>**2 Фото- и видеосъемка**

[Фотосъемка в режиме "Умная съемка"](#page-6-2)  [Индивидуальная настройка камеры](#page-7-0)  [Выбор действий и настроек через меню "Сервис"](#page-8-0) [Символы на дисплее в режиме съемки](#page-8-1)  [Проверка уровня заряда аккумулятора](#page-8-2) **Видеосъемка** [Зум](#page-9-1)  [Фотосъемка со вспышкой](#page-10-0)  [Режимы работы фотокамеры](#page-10-1)  [Режим HDR](#page-11-0) [Сюжетные программы](#page-11-1) [Панорама в режиме SCN](#page-12-0) [Творческие режимы съемки](#page-12-1)  [Автоматическая панорама в Творческом режиме](#page-13-0) [Режимы P, A, S и M](#page-13-1)  [Автоспуск](#page-15-0)  [Диапазон фокусировки](#page-15-1) [Фокусировка/Область экспозамера](#page-16-0) [Серия](#page-16-1)  [Эффекты](#page-17-0)  [Гистограмма как средство оценки правильности экспозиции](#page-17-1)  [Изменение яркости снимка с помощью экспокоррекции](#page-17-2)

## <span id="page-6-2"></span>**Фотосъемка в режиме "Умная съемка"**

1. Переведите диск режимов в положение "Умная съемка" .

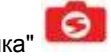

2. Скомпонуйте кадр с помощью ЖК-дисплея или видоискателя. *Нажмите кнопку EVF/LCD и воспользуйтесь электронным видоискателем для экономии заряда аккумулятора и большего удобства визирования на улице.*

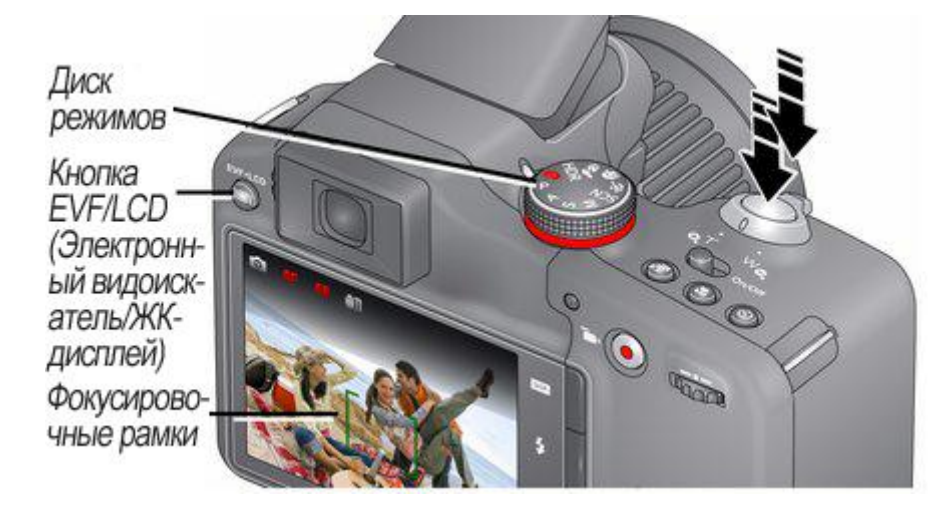

- 3. Для выполнения автофокусировки и установки параметров экспозиции **слегка** нажмите кнопку затвора. *Фокусировочные рамки показывают границы зоны фокусировки фотокамеры. Если фотокамера не может сфокусироваться на нужном объекте, отпустите кнопку затвора и перекомпонуйте кадр.*
- 4. Нажмите кнопку затвора **до упора**. *Сделанный снимок будет показан в течение короткого времени. Если он вам не нравится, нажмите кнопку "Удалить", а затем следуйте инструкциям на дисплее. О том, как удалить фотографию позже, см. [Удаление снимков и видеоклипов.](#page-19-0) О том, как сделать снимок во время записи видео, см. [Фотосъемка во время записи видео.](#page-6-1)*

ВНИМАНИЕ: Нажмите кнопку Share в любой момент, чтобы поделиться снимками: Для получения дополнительной информации см. раздел Просмотр [снимков и видеоклипов.](#page-18-1)

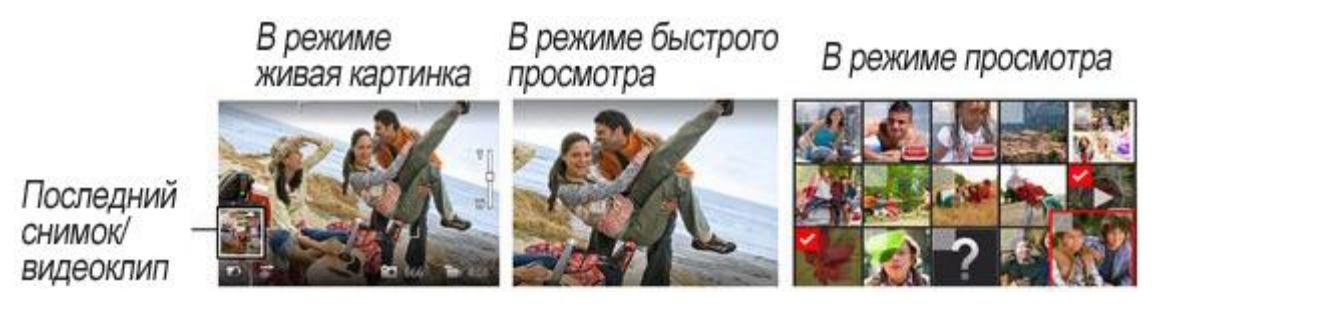

## **Другие функции фотосъемки**

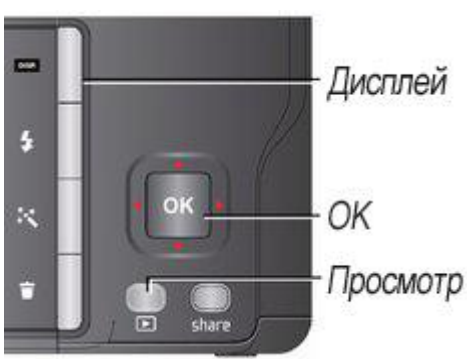

- Для просмотра доступных средств нажмите кнопку "Дисплей". <sup>ОБР</sup> С помощью кнопок <sup>•</sup> Выберите средство, а затем нажмите кнопку OK.
- Для просмотра, добавления меток и редактирования фотографий и видеоклипов нажмите кнопку "Просмотр" (см. раздел [Просмотр снимков и видеоклипов\)](#page-18-1).<sup>■</sup>
- Сведения об изменении параметров фотокамеры см. в разделе [Дополнительные возможности](#page-30-0)  [фотокамеры.](#page-30-0)
- Если изображение на ЖК-дисплее плохо видно, можно отрегулировать его яркость  $(\Box)$  $(\Box)$  $(\Box)$ .

## <span id="page-7-0"></span>**Индивидуальная настройка камеры**

Иногда требуется видеть все доступные сервисы. (В других случаях требуется убрать все с экрана.) Нажмите кнопку "Дисплей" **ОКРА** для переключения между режимами "Показать сервисы" и "Очистить экран".

Очистить экран

Просмотр

сервисов

(Сервисы

**М**ЕНЯЮТСЯ В

зависимости от

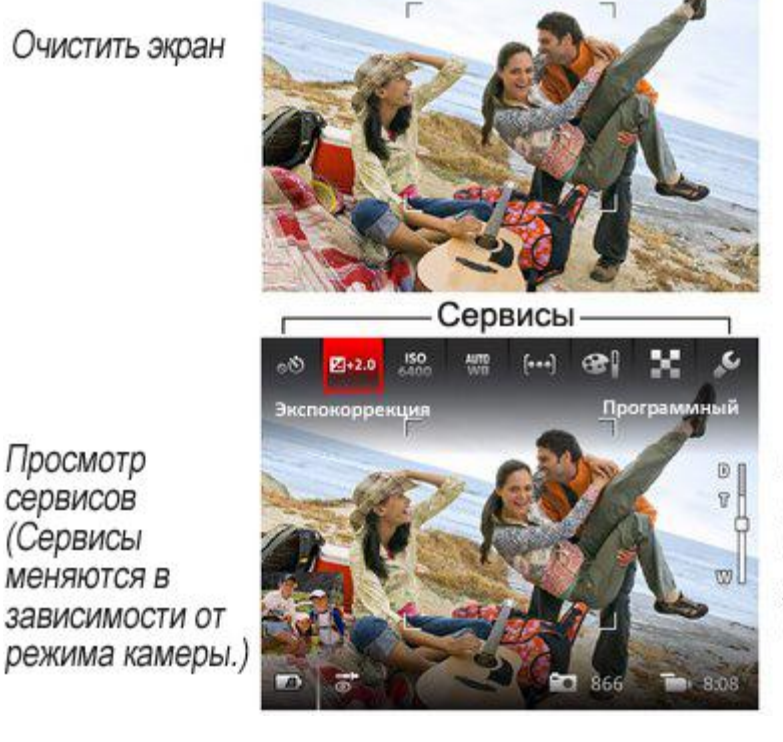

Примечание: В режиме PASM также доступна гистограмма в режиме живая картинка и кадрирующая сетка\*.

## <span id="page-8-0"></span>**Выбор действий и настроек через меню "Сервис"**

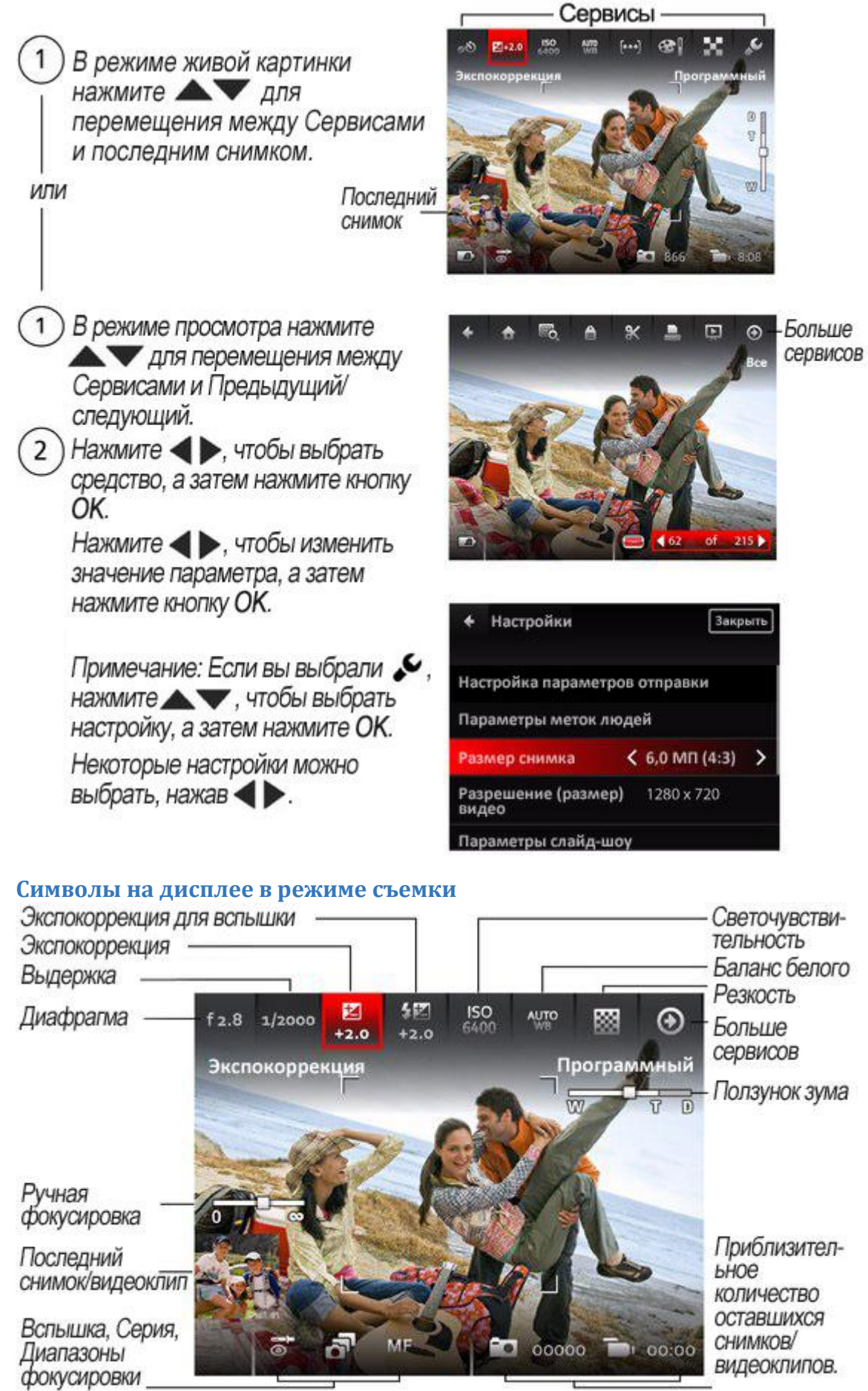

## <span id="page-8-2"></span><span id="page-8-1"></span>**Проверка уровня заряда аккумулятора**

Не упускайте возможность сделать замечательные снимки и видеозаписи — следите за уровнем заряда аккумулятора.

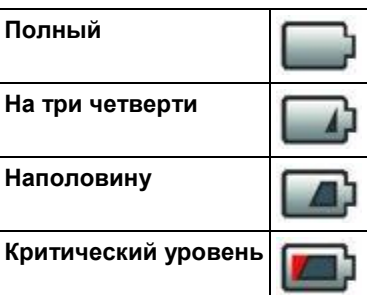

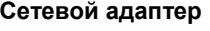

**Зарядите аккумуляторы** [Зарядка аккумуляторов фотокамеры](#page-3-1)  Приобретение дополнительных аккумуляторов **[www.kodak.com/go/accessories](http://www.kodak.com/go/accessories)** 

## <span id="page-9-0"></span>**Видеосъемка**

Фотокамера всегда готова к съемке видео. Для этого просто нажмите кнопку "Запись".

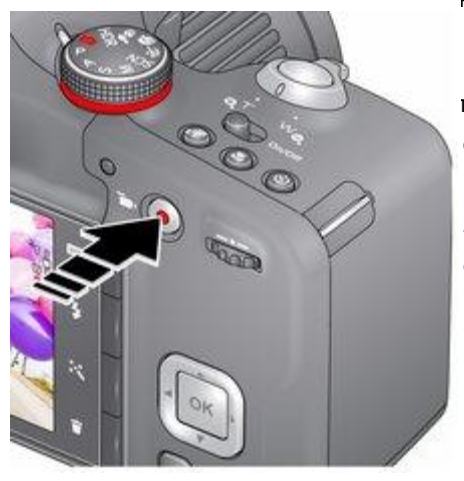

компонуйте кадр с помощью ЖК-дисплея или видоискателя.

2. Чтобы начать запись, нажмите и отпустите кнопку (Запись)**. Для остановки записи снова нажмите и отпустите кнопку.**

*На дисплее в течение нескольких секунд будет отображаться первый кадр записанного видеоклипа и кнопка воспроизведения.* 

Для воспроизведения и приостановки видеоклипа нажмите кнопку OK.

 Если вам не нравится видеоклип, нажмите кнопку "Удалить", а затем следуйте инструкциям на дисплее. (Чтобы удалить видеоклип позже, см. сведения в разделе [Удаление снимков и видеоклипов.\)](#page-19-0)

ПРИМЕЧАНИЕ: При продолжительной съемке может повыситься температура камеры [\(](file:///D:/Скаченные%20сайты/resources.kodak.com/support/shtml/ru/manuals/urg01212/urg01212c7s0.shtml%23BABEHAGF) $\bullet$ ).

## **Фотосъемка во время записи видео**

Во время записи видео нажмите до упора кнопку затвора.

*Камера делает снимок и продолжает запись видео до следующего нажатия кнопки записи видео. Размер снимка совпадает с размером записываемого видео. (например, если выбран размер видео 1920 x 1080, то размер снимка также будет 1920 x 1080.)*

## <span id="page-9-1"></span>**Зум**

Оптический зум позволяет приблизить объект съемки до 30X.

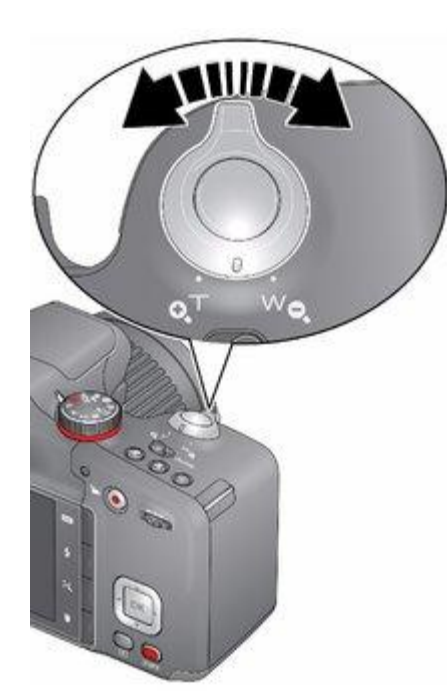

компонуйте кадр с помощью ЖК-дисплея или видоискателя. (О дистанциях фокусировки см. Технические [характеристики фотокамеры.](#page-36-2))

тобы приблизить объект съемки (сделать его изображение крупнее), нажмите кнопку Т (Телеположение). Для увеличения угла зрения или уменьшения изображения объекта, нажмите кнопку "W" (Широкоугольное положение).

делайте снимок или снимите видеоклип.

ПРИМЕЧАНИЕ: Рамки автофокусировки помогут вам всегда получать правильно сфокусированное изображение [\(Фотосъемка в режиме "Умная съемка"\)](#page-6-2).

## **Цифровой зум**

Цифровой зум недоступен в режиме "Умная съемка".

ПРИМЕЧАНИЕ: Возможно, при использовании цифрового зума вы заметите снижение качества изображения.

## <span id="page-10-0"></span>**Фотосъемка со вспышкой**

Используйте вспышку при фотосъемке ночью, в помещении или на улице, если объект находится в тени. Настройки вспышки могут быть недоступны в некоторых режимах съемки.

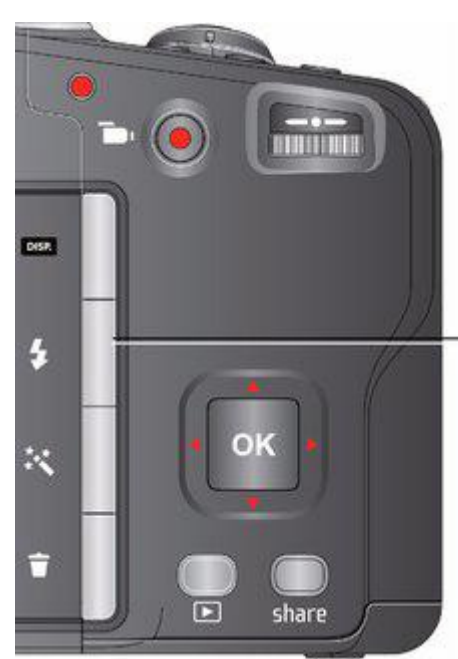

Нажмите кнопку вспышки несколько раз,<br>чтобы пролистать режимы работы вспышки.

Текущий режим вспышки отображается на ЖК-дисплее или в электронном видоискателе.

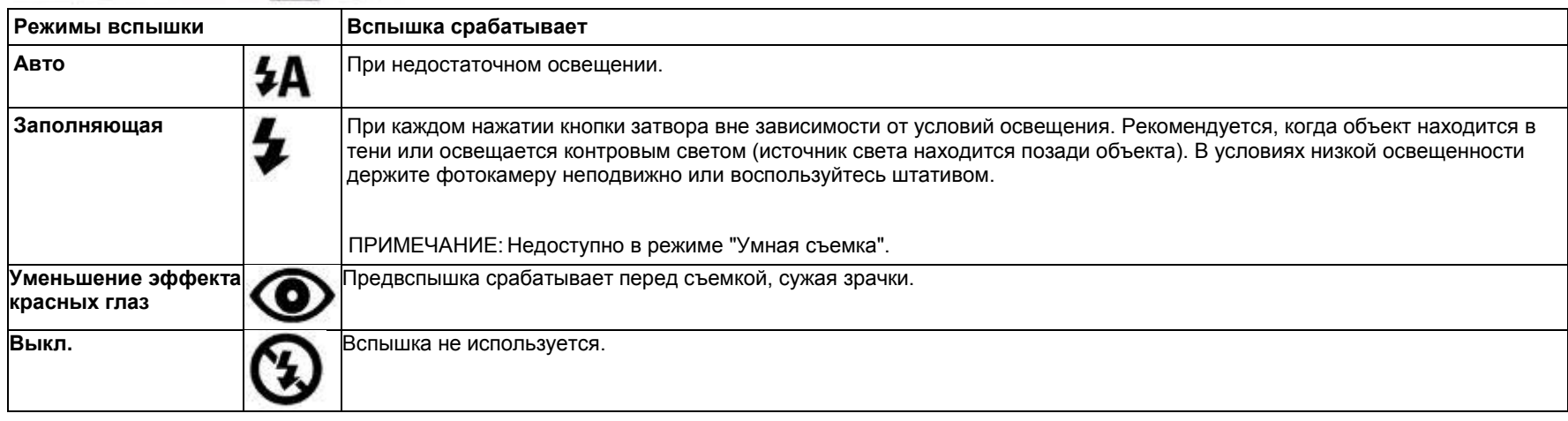

## <span id="page-10-1"></span>**Режимы работы фотокамеры**

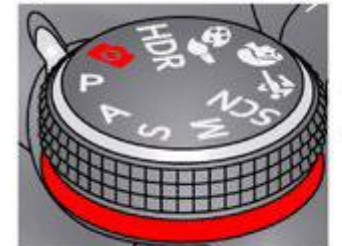

Выберите режим, который лучше всего подходит для данного сюжета и условий съемки.

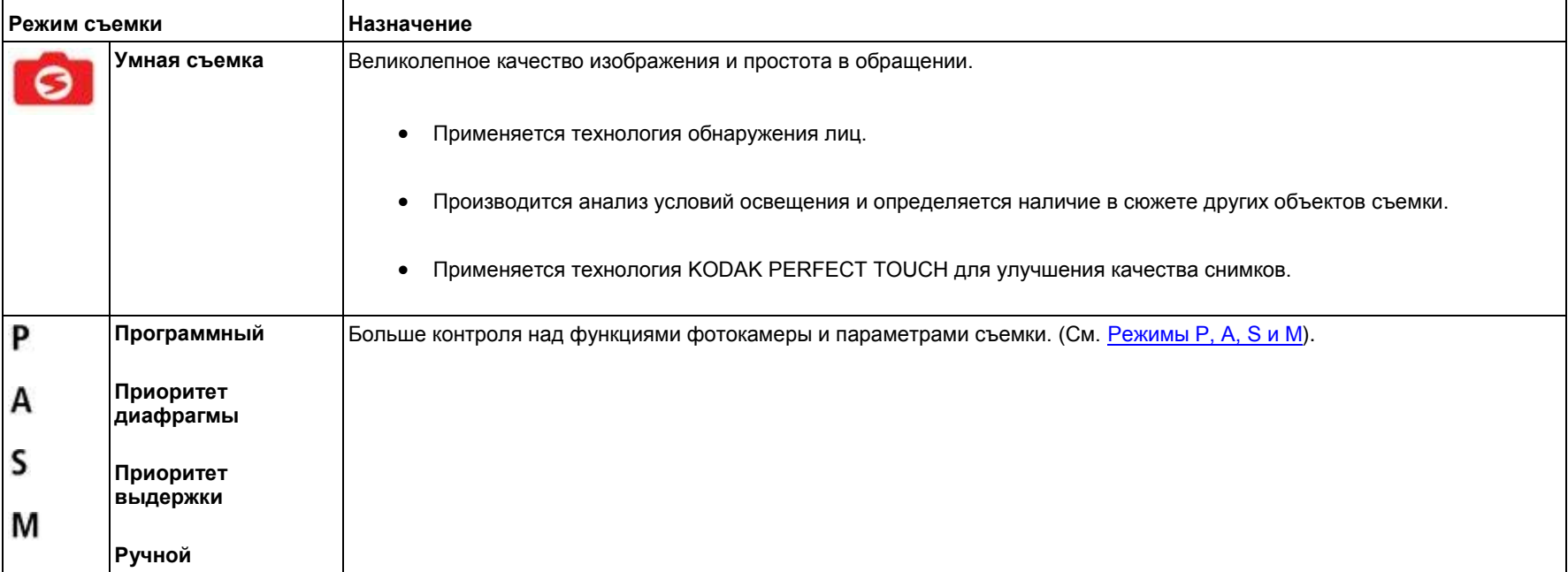

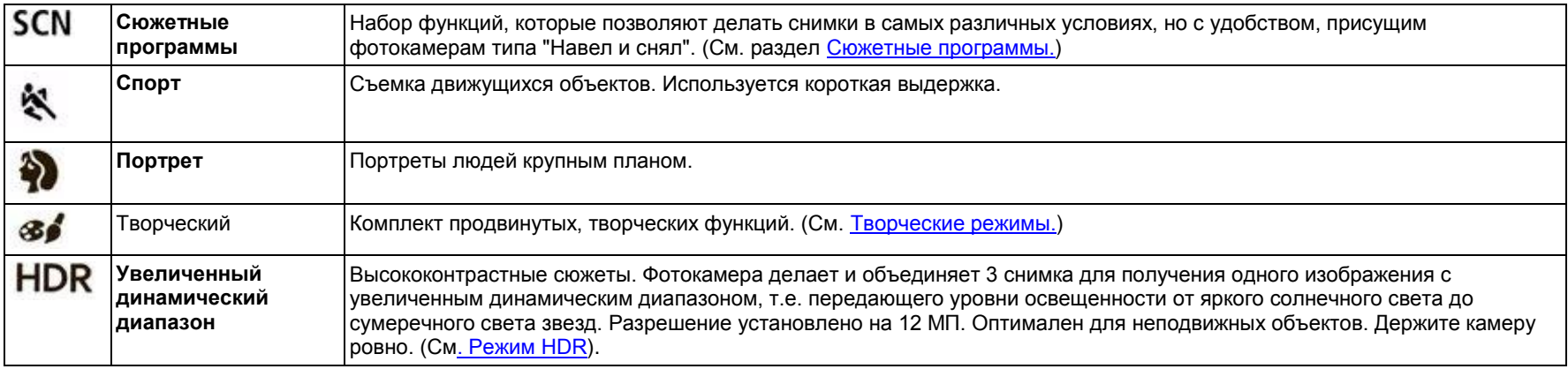

## <span id="page-11-0"></span>**Режим HDR**

Режим HRD (увеличенный динамический диапазон) предназначен для съемки высококонтрастных сюжетов, т.е. таких, где присутствуют как яркий свет, так и глубокие тени. (Например: кора дерева в тени на фоне ясного неба).

1. Переведите диск режимов в положение HDR.

*Разрешение устанавливается на 12 МП.*

- 2. Скомпонуйте снимок. Важные советы:
	- o Держите камеру неподвижно или воспользуйтесь штативом камера будет делать серию снимков.
	- o Наилучшие результаты даст съемка неподвижных объектов.
	- o Избегайте люминесцентного освещения, оно может стать причиной появления горизонтальных полос.
- 3. Нажмите кнопку затвора наполовину, затем до упора.

*Камера делает 3 снимка, а затем соединяет их в один. Это позволяет достичь наилучшей экспозиции для теней и освещенных участков.*

4. Переведите диск режимов в другой режим.

## <span id="page-11-1"></span>**Сюжетные программы**

- 1. Переведите диск режимов в положение SCN (сюжетные программы).
- 2. Нажмите  $\bigcirc$ и $\bigcirc$  для просмотра описания сюжетных программ.
- 3. Для выбора выделенной сюжетной программы нажмите кнопку OK.

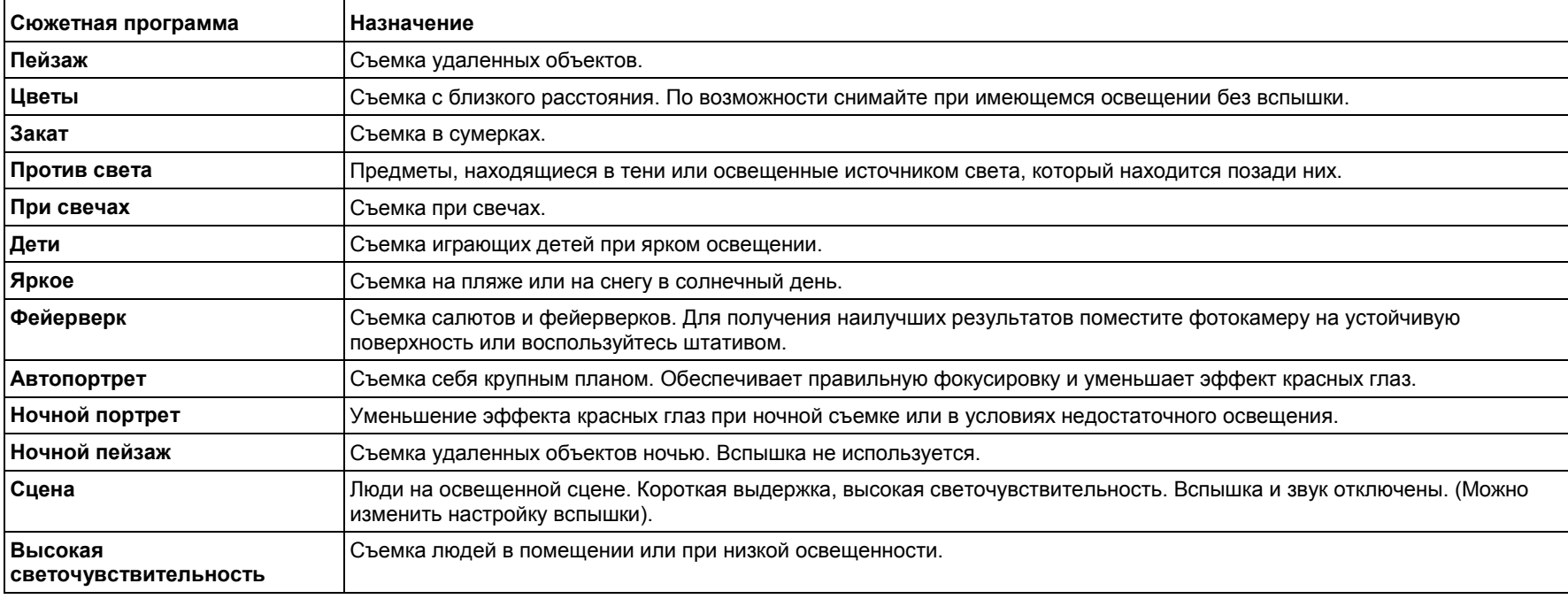

#### <span id="page-12-0"></span>**Панорама в режиме SCN**

Режим панорамной съемки позволяет склеить до трех снимков в один панорамный снимок.

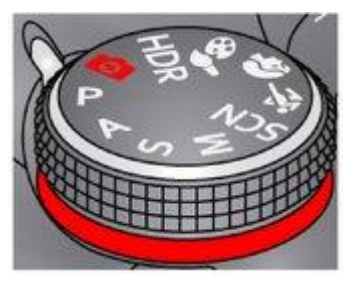

ВНИМАНИЕ: *При съемке с сюжетной программой Панорама вы делаете 2 или 3 снимка, и камера "сшивает" их в одну панораму. В режиме автоматической панорамы — который находится в Творческом режиме (см. [Автоматическая панорама в Творческом режиме\)](#page-13-0) — Вы проводите камерой непрерывную дугу. После этого камера создает панораму.*

- ПРИМЕЧАНИЕ: Для получения наилучших результатов рекомендуем воспользоваться штативом. В этом режиме сохраняется только панорамный снимок; отдельные снимки не сохраняются. Установка экспозиции и баланса белого осуществляется для первого кадра. Вспышка устанавливается на "Выкл.".
	- 1. Переведите диск режимов в положение SCN.
	- 2. С помощью кнопок **•• Выберите одну из опций: "Панорама >>" или "Панорама <<" в зависимости от того, в каком направлении вы** хотите панорамировать, затем нажмите OK.
	- 3. Сделайте первый снимок.

*После отображения снимка в режиме быстрого просмотра ЖК-дисплей показывает живую картинку с "наложенным" на нее первым кадром.*

- 4. Скомпонуйте второй кадр. Добейтесь полного совпадения наложения первого снимка с соответствующей частью нового снимка.
- 5. При съемке/склейке только двух кадров нажмите кнопку OK для их объединения в один снимок.

*После съемки трех кадров их склейка производится автоматически.*

Сделайте 2 или 3 снимка.

Получите 1 панорамный СНИМОК.

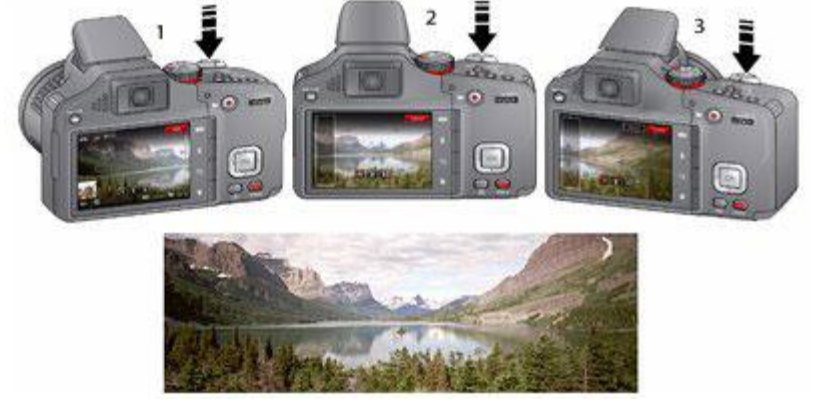

ПРИМЕЧАНИЕ: О функции двух- или десятисекундной задержки см. в разделе [Автоспуск.](#page-15-0)

## <span id="page-12-1"></span>**Использование творческих режимов**

1. Переведите диск режимов в Творческий режим  $\mathcal{S}$ 

- 2. Нажмите  $\bigcirc$ и  $\bigcirc$  для просмотра описаний творческих режимов.
- 3. Для выбора выделенного творческого режима нажмите кнопку OK.

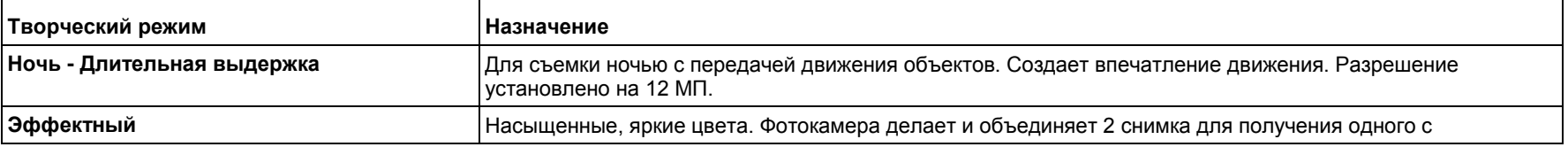

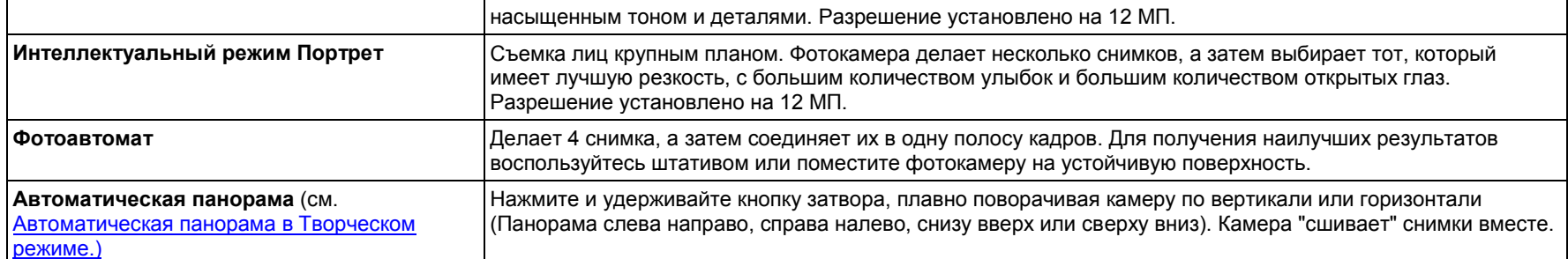

## <span id="page-13-0"></span>**Автоматическая панорама в Творческом режиме**

Сделайте снимки для панорамы до 180 градусов по горизонтали и до 120 градусов по вертикали. Фотокамера делает несколько снимков, а затем "сшивает" их в одно широкое изображение.

#### **Выберите направление панорамирования**

- 1. Переведите диск режимов в Творческий режим  $\mathcal{S}$
- 2. Нажмите **V и для выделения Автоматической Панорамы**, затем нажмите ОК.
- 3. По умолчанию задается направление панорамы слева направо. Чтобы изменить эту настройку:
	- o Нажмите для выделения значка Автоматической Панорамы, затем нажмите ОК

о Нажмите **••**, чтобы выбрать справа налево, снизу вверх или сверху вниз. Затем нажмите кнопку ОК.

#### **Сделайте снимок.**

Для наилучших результатов установите зум в широкоугольное положение. Выбирайте неподвижные объекты.

- 1. Вначале нажмите кнопку спуска затвора наполовину для фокусировки и установки экспозиции, после чего нажмите до упора **и удерживайте.**
- 2. Удерживая кнопку спуска затвора, медленно опишите дугу панорамы или наклоните камеру в выбранном направлении.

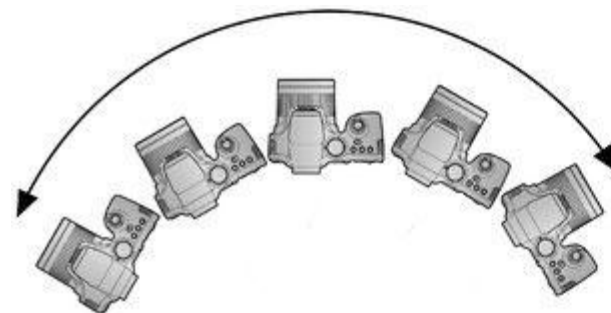

- Покройте всю протяженность панорамы примерно за 5 секунд.
- Если вы панорамируете или
- наклоняете камеру слишком быстро
- или слишком медленно, на ЖК-
- дисплее отображается ошибка.
- 
- Пробуйте, пока не определите правильную скорость.
- 3. Отпустите кнопку спуска затвора, когда на ЖК-дисплее отобразится надпись: "Обработка".

*Камера автоматически прекращает записывать изображения после достижения определенного числа пикселов. Это соответствует примерно 180 градусам по горизонтали или 120 по вертикали. (Вы можете снять больше или меньше в зависимости от содержания сюжета).*

ПРИМЕЧАНИЕ: Если композиция содержит непрерывную область схожих пикселов — например, простую белую стену — камера может истолковать это как одну и ту же группу пикселов и сократить изображение стены в окончательном варианте фотографии.

4. Переведите диск режимов в другой режим.

## <span id="page-13-1"></span>**Режимы P, A, S и M**

Эти режимы используются для непосредственного управления функциями фотокамеры и параметрами съемки.

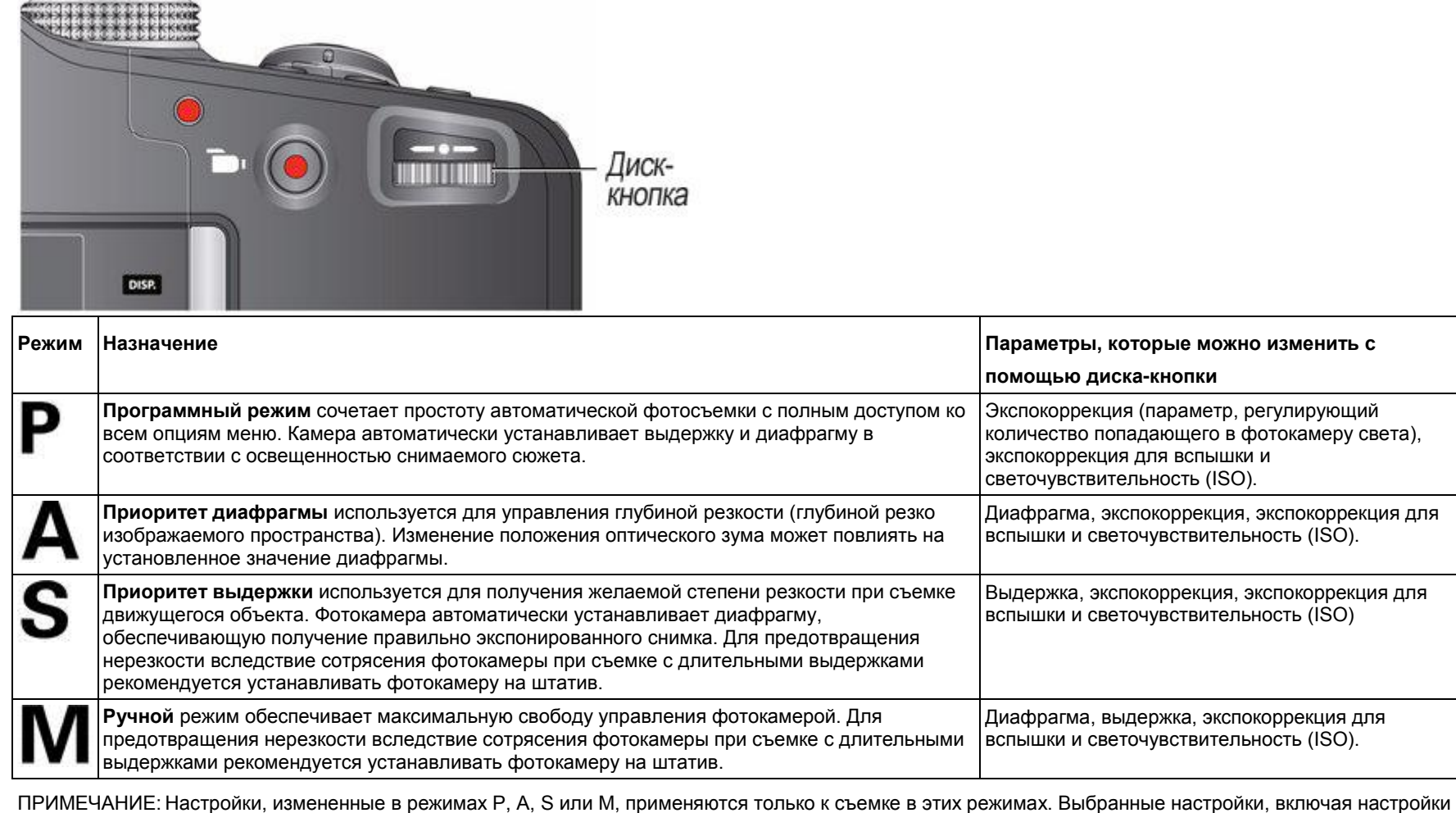

вспышки, остаются в силе для режимов P, A, S и M даже после перехода в другой режим или отключения фотокамеры. Чтобы сбросить

для режимов P, A, S и M значения, заданные по умолчанию, воспользуйтесь функцией "Сброс" [\(](file:///D:/Скаченные%20сайты/resources.kodak.com/support/shtml/ru/manuals/urg01212/urg01212c5s1.shtml%23BABJHGDH) $\bigcirc$ ).

## <span id="page-14-0"></span>**Изменение настроек режимов P, A, S или M**

Режимы PASM позволяют установить вручную значения диафрагмы, выдержки, экспокоррекции, экспокоррекции для вспышки и светочувствительности.

- 1. Переведите диск режимов в положение P, A, S или M.
- 2. Нажмите кнопку "Дисплей" **DISP.**
- 3. С помощью диска-кнопки выделите нужный пункт и нажмите диск-кнопку, чтобы изменить настройку. С помощью диска-кнопки выберите нужное значение и нажмите диск-кнопку, чтобы сохранить изменения.

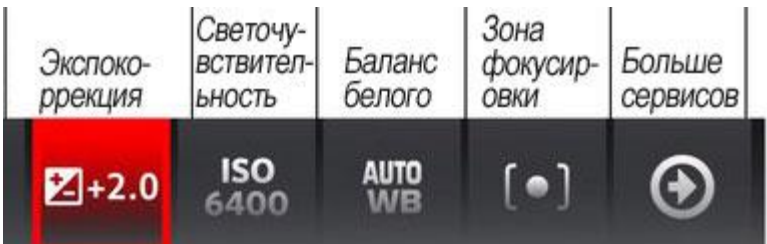

**ISO** — установка светочувствительности фотокамеры. Большее значение ISO означает большую светочувствительность.

ПРИМЕЧАНИЕ: Большие значения могут приводить к появлению в изображении "шумов".

**Экспокоррекция для вспышки** — поправка, вводимая в значение яркости вспышки.

**Экспокоррекция** — поправка, вводимая в автоматически определяемое фотокамерой значение экспозиции. Если снимок слишком светлый, значение этого параметра нужно уменьшить; если слишком темный — увеличить.

**Выдержка** — интервал, в течение которого затвор остается открытым. При съемке с длительной выдержкой воспользуйтесь штативом.

**Диафрагма** — величина отверстия объектива, которое определяет глубину резкости.

- Меньшие значения диафрагмы соответствуют большему открытию объектива; рекомендуется использовать для съемки при слабом освещении.
- Большие значения диафрагмы соответствуют меньшему открытию объектива. Чем больше значение диафрагмы, тем больше глубина резко изображаемого пространства. Большие значения диафрагмы рекомендуется использовать для пейзажной съемки и для съемки при хорошем

## <span id="page-15-0"></span>**Автоспуск**

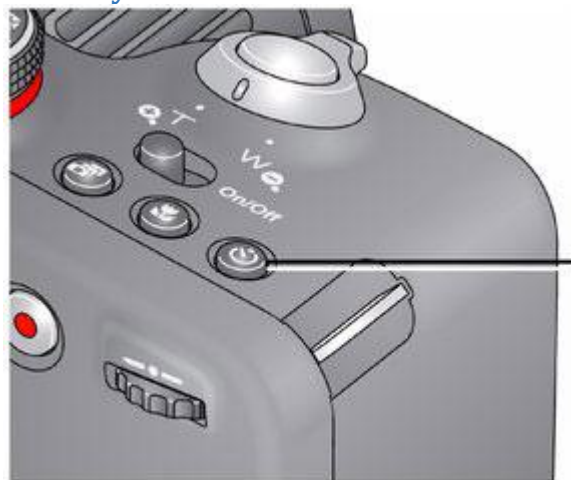

Нажмите кнопку "Автоспуск"  $\mathbb{O}$ несколько раз, чтобы пролистать режимы автоспуска. Текущий режим автоспуска отображается на ЖК-дисплее или в электронном

видоискателе.

При помощи автоспуска можно включить себя в кадр или устранить сотрясение фотокамеры при спуске затвора. Поместите фотокамеру на штатив или ровную поверхность.

1. Нажимайте кнопку Автоспуск, пока на ЖК-дисплее не отобразится символ нужного режима автоспуска.

10 секунд — 10<sup>00</sup> снимок делается после 10-секундной задержки (у вас есть время занять свое место в кадре).

2 секунды — 2<sup>33</sup> затвор фотокамеры срабатывает после 2-секундной задержки (позволяет устранить сотрясение фотокамеры при съемке со штатива).

**2 кадра** — первый снимок делается после 10-секундной задержки. Второй — через 8 секунд после первого.

2. Для фокусировки и установки параметров экспозиции **слегка** нажмите кнопку затвора, затем нажмите ее **до конца** для выполнения съемки.

*Фотокамера делает снимок/снимки после небольшой задержки.*

Используйте ту же процедуру для записи видеоклипа с помощью автоспуска (2 сек. или 10 сек), но нажмите кнопку затвора **до конца**.

<span id="page-15-1"></span>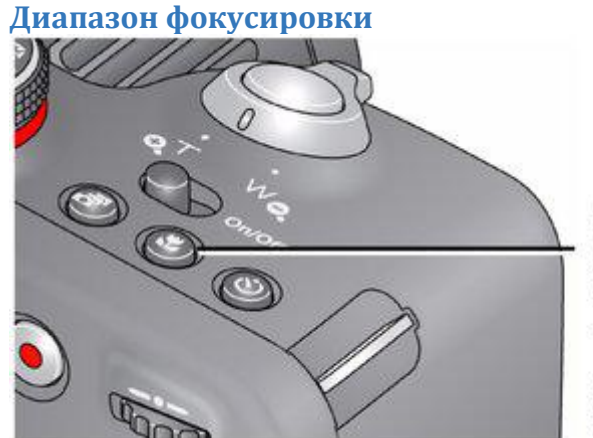

Для выбора диапазона фокусировки нажмите кнопку диапазона фокусировки требуемое число раз.

Текущий диапазон фокусировки отображается на ЖК-дисплее или в электронном видоискателе.

ВНИМАНИЕ: Диапазон фокусировки зависит от режима фотосъемки.

1. Нажатие кнопки диапазона фокусировки позволяет выбрать нужный режим фокусировки.

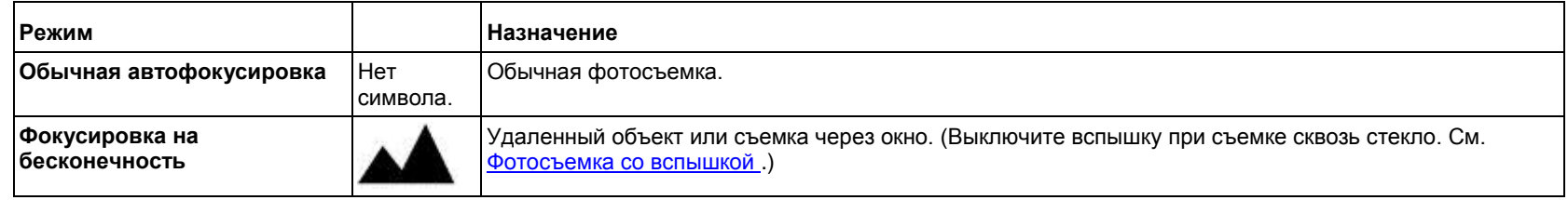

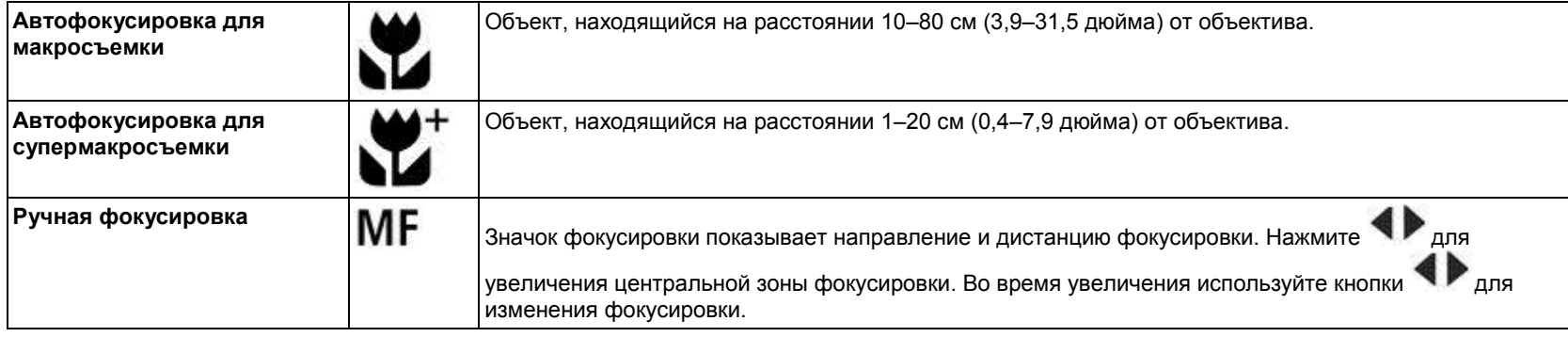

2. Для фокусировки и установки параметров экспозиции **слегка** нажмите кнопку затвора, затем нажмите ее **до конца** для выполнения съемки.

## <span id="page-16-0"></span>**Фокусировка/Область экспозамера**

Настройка "Фокусировка/Область экспозамера" позволяет определить, какая часть объекта съемки будет приоритетной при фокусировке и замере экспозиции.

- 1. Переведите диск режимов в положение P, A, S или M. Установите фокус в положение Авто, Макро или Супермакро.
	- ВНИМАНИЕ: Камера должна находиться в режиме Р, А, S или М и диапазоне фокусировки Авто, Макро или Супермакро [\(Диапазон фокусировки\)](#page-15-1).
- 3. Если наверху ЖК-дисплея не отображается панель инструментов, нажмите кнопку **DISP.** (Дисплей).
- 4. Нажмите , чтобы выбрать Больше инструментов , затем нажмите ОК.

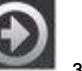

- 5. Нажмите , чтобы выбрать функцию Фокусировка/Область экспозамера, затем нажмите ОК.
- 6. Нажмите для выбора области, а затем нажмите OK
	- o **Приоритет лиц:** лица получают приоритет фокусировки и области экспозамера.
	- o **Многозонная**: для сбалансированной фокусировки используются несколько зон.
	- o **Центральная:** небольшой участок в центре кадра получает приоритет фокусировки и области экспозамера.
	- о **Выбираемая:** нажмите  **• • • • • чтобы выбрать участок, который получит приоритет фокусировки и области экспозамера.**

*Камера принимает выбранные вами настройки функции Фокусировка/Область экспозамера.* 

## <span id="page-16-1"></span>**Серия**

2.

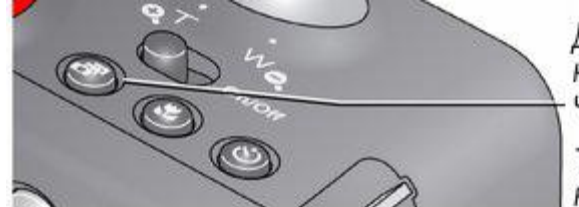

Для выбора режима серийной съемки нажмите кнопку серийной съемки [ П] требуемое число раз.

Текущий режим серийной съемки отображается на ЖК-дисплее или в электронном видоискателе.

1. Последовательное нажатие кнопки "Серия" позволяет выбрать нужный режим серийной съемки, отображаемый на ЖК-дисплее.

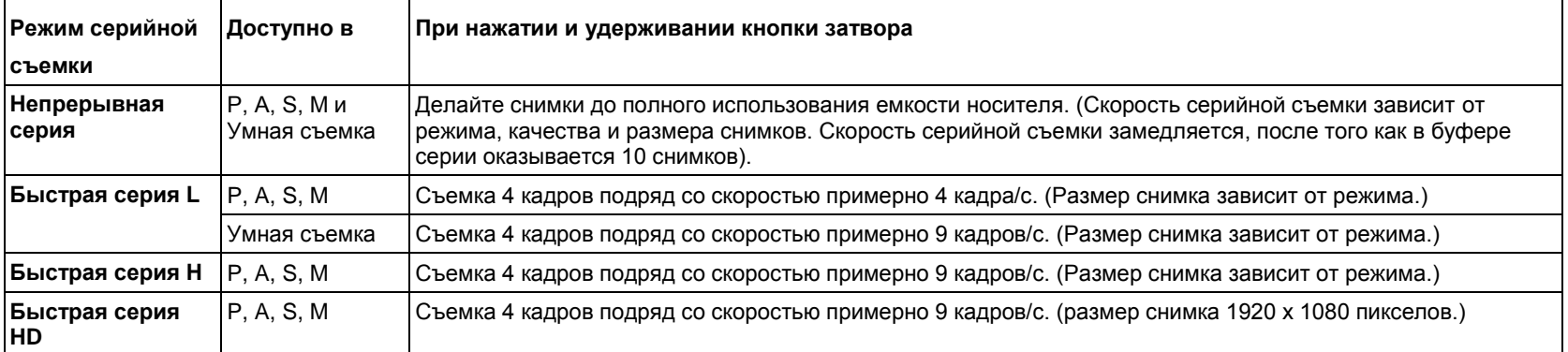

2. Для фокусировки и установки параметров экспозиции **слегка** нажмите кнопку затвора, затем нажмите ее **до конца** и удерживайте для выполнения съемки.

*Съемка прекращается при отпускании кнопки затвора, при завершении съемки серии или при полном использовании емкости носителя.*

ПРИМЕЧАНИЕ: В режимах серийной съемки вспышка отключается. В режиме быстрого просмотра можно удалить всю серию снимков целиком. Серийная съемка недоступна в следующих режимах: портрет, ночной портрет, ночной пейзаж, против света, фейерверк и панорама, а также при фотосъемке с качеством RAW.

## <span id="page-17-0"></span>**Эффекты**

Различные эффекты для съемки фотографий и записи видеоклипов:

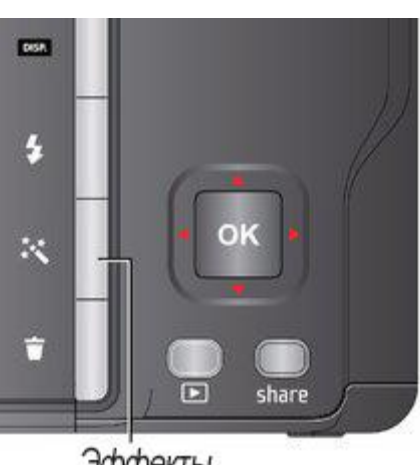

Эффекты

ажмите кнопку "Эффекты

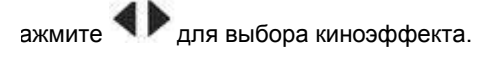

*Для каждого эффекта будет показан пример его действия.*

## <span id="page-17-1"></span>**Гистограмма как средство оценки правильности экспозиции**

Гистограмма позволяет оценить распределение света как до, так и после съемки. Оптимальная экспозиция обычно достигается в том случае, когда пик находится в средней части гистограммы, а ее края не касаются границ поля. Действие вспышки может повлиять на распределение света в светлых и темных участках снимка.

В режимах P, A, S, M нажимайте кнопку Дисплей , пока не появится гистограмма.

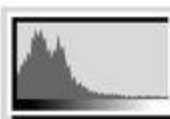

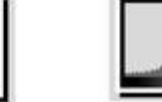

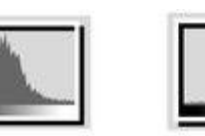

Темный снимок

Сбалансированный СНИМОК

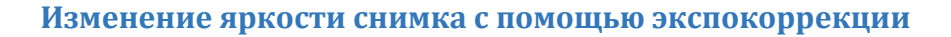

<span id="page-17-2"></span>В режимах P, A, S и панорамной съемки перед началом съемки можно установить значение экспокоррекции и таким образом сделать снимки темнее или светлее. В режиме панорамной съемки значение экспокоррекции можно изменить только перед съемкой первого кадра, та же настройка применяется для оставшихся снимков. Для получения информации о диске-кнопке см[. Изменение настроек режимов P, A, S или M.](#page-14-0) 

1. С помощью диска-кнопки выделите пункт "Экспокоррекция" и нажмите диск-кнопку, чтобы изменить настройку. С помощью диска-кнопки

выберите нужное значение и нажмите диск-кнопку, чтобы сохранить изменения.

Светлый снимок

*Уровень экспокоррекции отображается на ЖК-дисплее или в видоискателе, а изображение становится темнее или светлее.*

2. После выбора желаемой экспозиции сделайте снимок.

#### **Экспокоррекция с брекетингом экспозиции**

Для получения оптимальной экспозиции экспокоррекцию можно использовать вместе с брекетингом экспозиции.

**Значение экспокоррекции: а интервал брекетинга экспозиции: Значение экспозиции:**

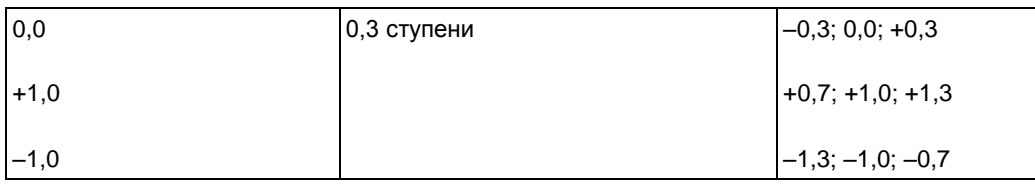

## <span id="page-18-0"></span>**3 Просмотр и редактирование**

## [Просмотр снимков и видеоклипов](#page-18-1)

[Удаление снимков и видеоклипов](#page-19-0)  [Способы просмотра снимков и видеоклипов](#page-20-0)  [Более удобный способ поиска снимков и работы с ними](#page-20-1)  [Символы на дисплее в режиме просмотра](#page-21-0)  [Кадрирование снимка](#page-22-0)  [Обработка файлов RAW](#page-22-1)  [Добавление рамки к снимку](#page-22-2)  [Фотоэффекты для изменения тональности снимка](#page-23-0)  [Обрезка видео](#page-23-1)  [Получение снимков из видеоклипа](#page-23-2)  [Печать кадров из видеоклипа](#page-24-0)  [Выбор нескольких снимков/видеоклипов](#page-24-1)  [Просмотр снимков и видеоклипов на экране телевизора](#page-25-0)  [Создание мультимедийного слайд-шоу](#page-25-1)  [Добавление метки даты и времени к снимкам](#page-26-0) [Пульт ДУ \(по дополнительному заказу\)](#page-26-1)

## <span id="page-18-1"></span>**Просмотр снимков и видеоклипов**

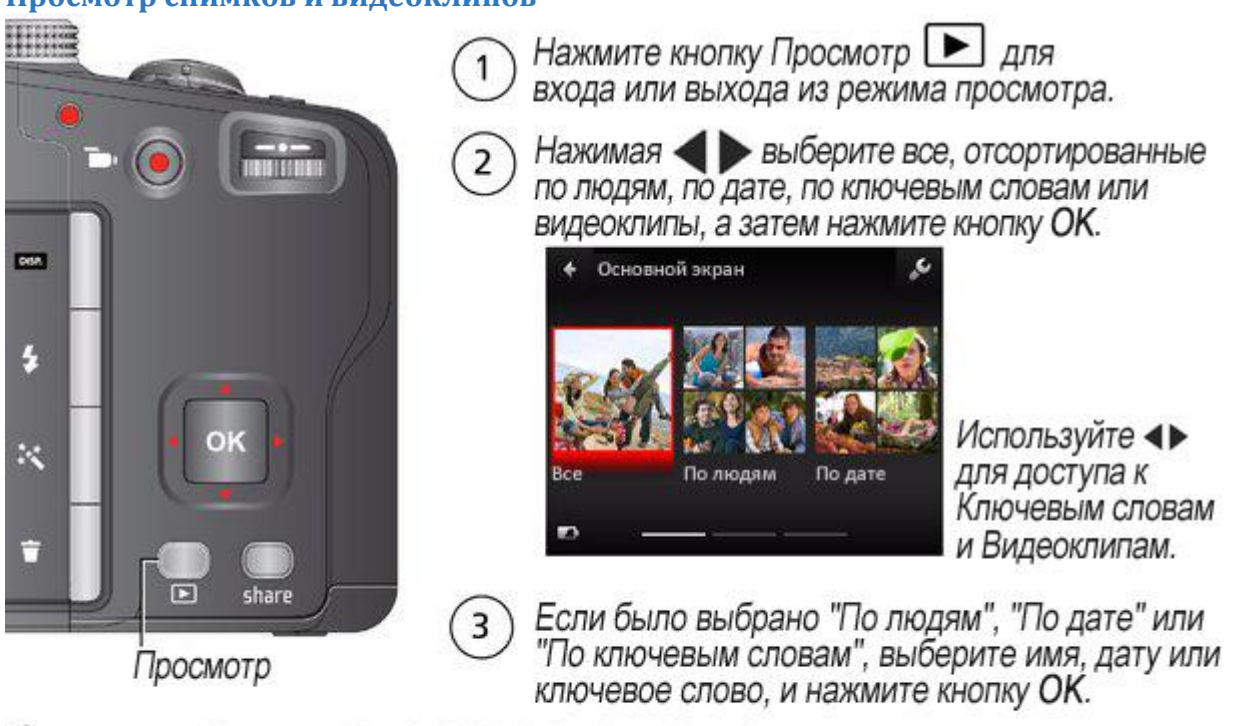

Снимки и видеоклипы можно просматривать, нажимая:

- ОК в режиме живой картинки, когда выделен снимок снятый последним (в нижней левой части экрана), или
- • В режиме быстрого просмотра, при просмотре нового снимка

ВНИМАНИЕ: Нажмите кнопку Share в любой момент, чтобы поделиться снимками:

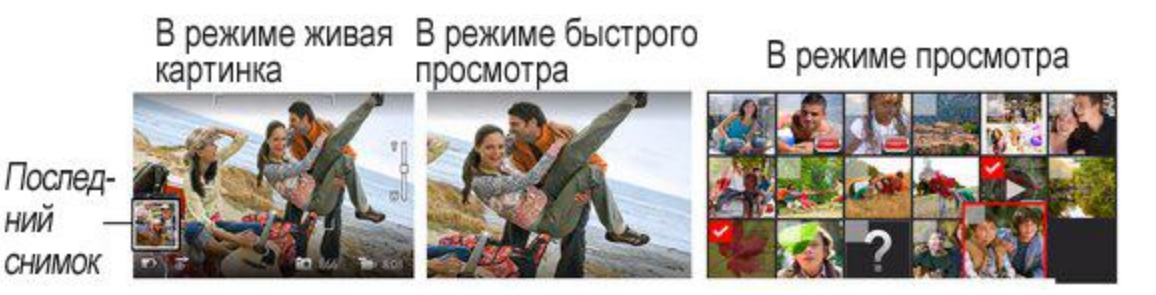

## **Другие действия в режиме просмотра**

- Нажмите для просмотра предыдущего или
- Нажмите ОК для воспроизведения видео.
- Нажмите DISP., чтобы отобразить/скрыть сервисы.
- Нажмите  $\overline{\mathfrak{m}}$ , чтобы удалить снимки/видеоклипы.

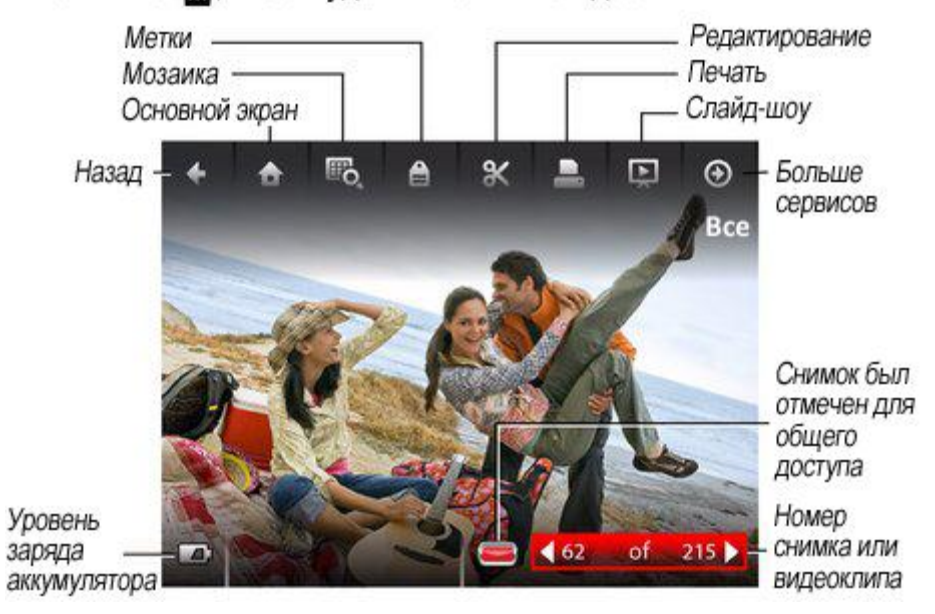

## **Просмотр видеоклипов**

Когда на дисплее отображается видеоклип, для него доступна кнопка воспроизведения. Нажмите кнопку OK для начала воспроизведения видео. Во время воспроизведения:

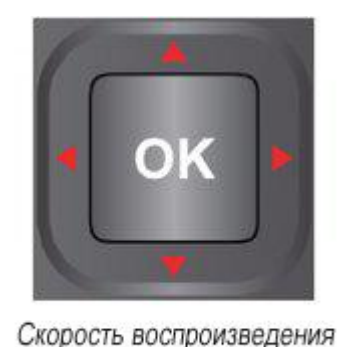

 $1X$ 

4X  $2X$ 

- Для воспроизведения и приостановки видеоклипа нажмите кнопку OK.
- Для перемотки назад или вперед в процессе воспроизведения видеоклипа нажмите  $\blacklozenge$ . Чтобы изменить скорость, повторно нажмите **. Для возврата к нормальной скорости нажмите кнопку ОК.**
- Для перехода назад или вперед по одному кадру нажимайте  $\blacktriangleleft$ , когда воспроизведение видеоклипа приостановлено.

## <span id="page-19-0"></span>**Удаление снимков и видеоклипов**

 $2X$   $4X$ 

- 1. Нажмите кнопку [ ] (Просмотр).
- 2. С помощью кнопок выделите набор снимков (все, отсортированные по людям, по дате, по ключевым словам или видеоклипы), а затем нажмите кнопку OK.

*Если было выбрано "Все", "По людям", "По дате" или "По ключевым словам", нажмите и найдите нужный снимок/видеоклип. (Если было выбрано "Видеоклипы", на дисплее отобразятся миниатюры.)*

3. Нажмите кнопку "Удалить", с помощью кнопок выберите "Снимок" или "Все", а затем нажмите кнопку OK.

*Для удаления других снимков нажмите и повторите этот шаг. После завершения с помощью кнопок выберите "Выход", затем нажмите кнопку OK.*

Для возврата к режиму съемки слегка нажмите кнопку затвора.

## <span id="page-20-0"></span>**Способы просмотра снимков и видеоклипов**

#### **Увеличение снимка**

При просмотре снимка его можно увеличить.

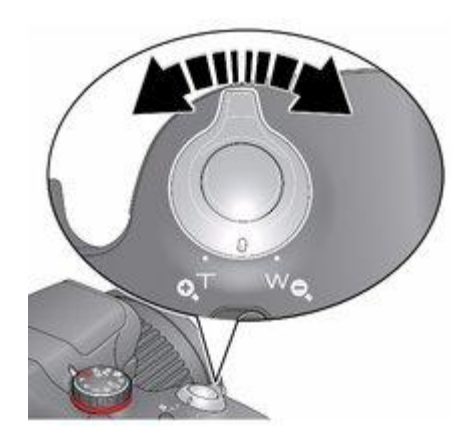

ажмите кнопку "Просмотр" **| В де** затем выберите снимок.

ажмите кнопку Т (Телеположение) для увеличения от 2Х до 8Х.

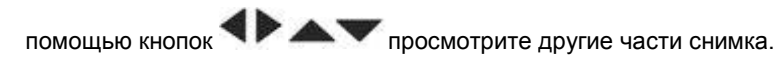

Нажмите кнопку ОК для возврата к исходному изображению.

#### <span id="page-20-2"></span>**Просмотр в виде миниатюр**

- 1. Нажмите кнопку [ ] (Просмотр).
- 2. С помощью кнопок **Фильмате набор снимков (все, отсортированные по людям, по дате, по ключевым словам или видеоклипы), а затем** нажмите кнопку OK.

*Если было выбрано "Все", "По людям", "По дате" или "По ключевым словам", то будет показан один снимок. Если было выбрано "Видеоклипы", на дисплее сразу отобразятся миниатюры.*

- 3. Нажмите и удерживайте кнопку "Дисплей" <sup>DOSP</sup> до тех пор, пока в верхней части ЖК-дисплея не появится меню "Сервис".
- 4. Нажмите  $\blacktriangle$ и $\blacktriangle$  для выбора мозаики  $\mathbb{F}_{\mathbf{Q}_{\bullet, \mathbf{3}}}$ затем нажмите кнопку ОК.

*Отобразятся миниатюры.*

О том, как выбрать несколько снимков или видеоклипов, см. в разделе [Выбор нескольких снимков/видеоклипов.](#page-24-1)

Для возврата к режиму съемки слегка нажмите кнопку затвора.

## <span id="page-20-1"></span>**Более удобный способ поиска снимков и работы с ними**

Присвойте снимкам метки для удобного поиска по людям или ключевым словам в будущем. Например, фотокамера может выполнять поиск всех снимков с метками "Мария" или "Папино 60-летие" (см. [Присваивание меток по людям](#page-28-1) или [Присваивание меток с ключевыми словами\)](#page-29-1).

- 1. Нажмите кнопку [ ] (Просмотр).
- 2. Нажмите кнопку  **Для просмотра всех снимков и видеоклипов или только отсортированных по дате, людям, ключевым словам или видео.**

*Если было выбрано "Все", "По людям", "По дате" или "По ключевым словам", то будет показан один снимок. Если было выбрано "Видеоклипы", на дисплее отобразятся миниатюры. Если нажать ОК, когда выделен видеоклип, начнется его воспроизведение.*

Для возврата к режиму съемки слегка нажмите кнопку затвора.

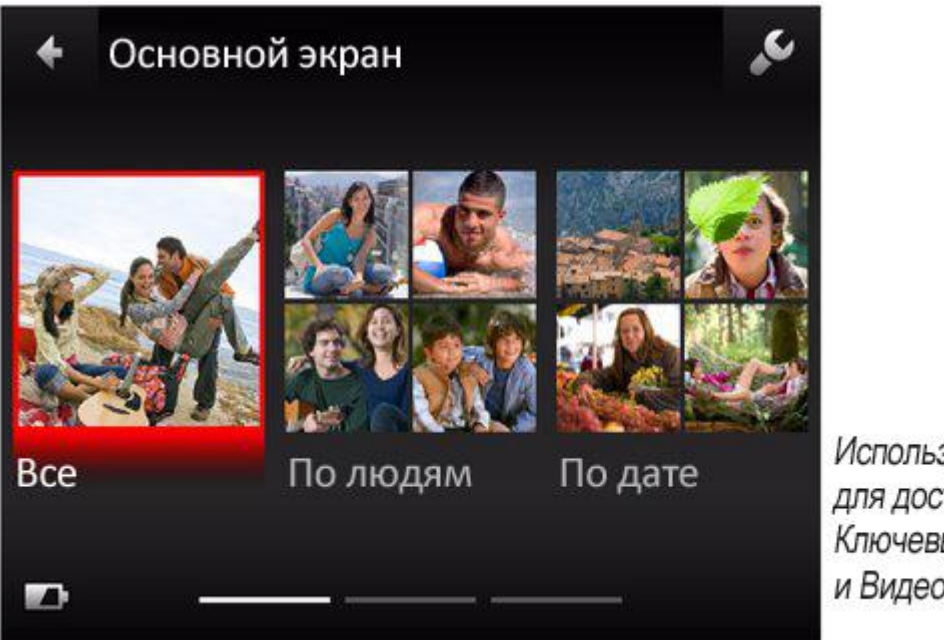

Используйте < для доступа к Ключевым словам и Видеоклипам.

**Совет.** Для получения наилучших результатов убедитесь, что на фотокамере установлены текущая дата и время (**C**[\)](file:///D:/Скаченные%20сайты/resources.kodak.com/support/shtml/ru/manuals/urg01212/urg01212c5s1.shtml%23BABGEGDI).

<span id="page-21-0"></span>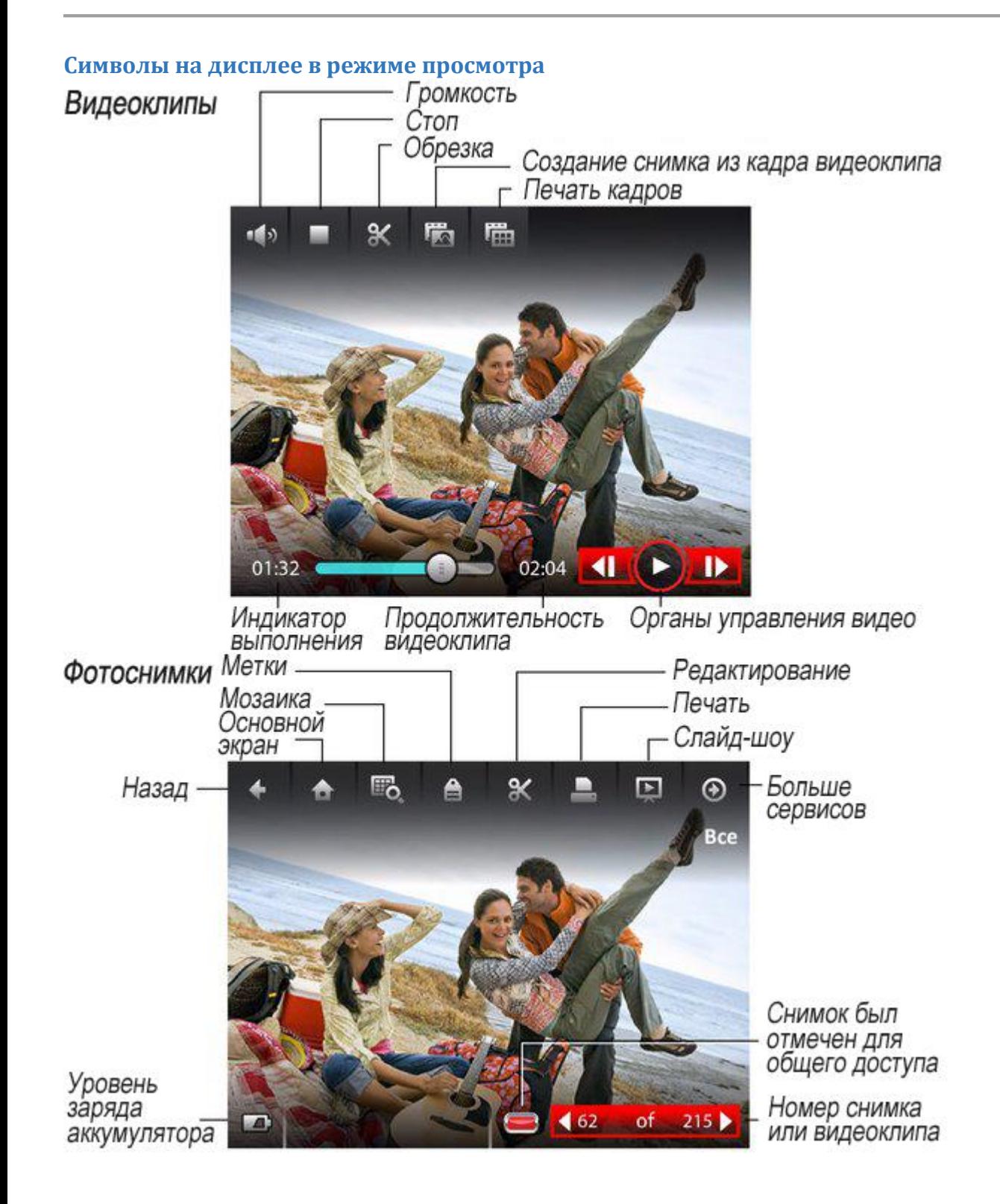

#### <span id="page-22-0"></span>**Кадрирование снимка**

Вы можете кадрировать снимок, чтобы оставить нужный фрагмент и удалить лишние детали.

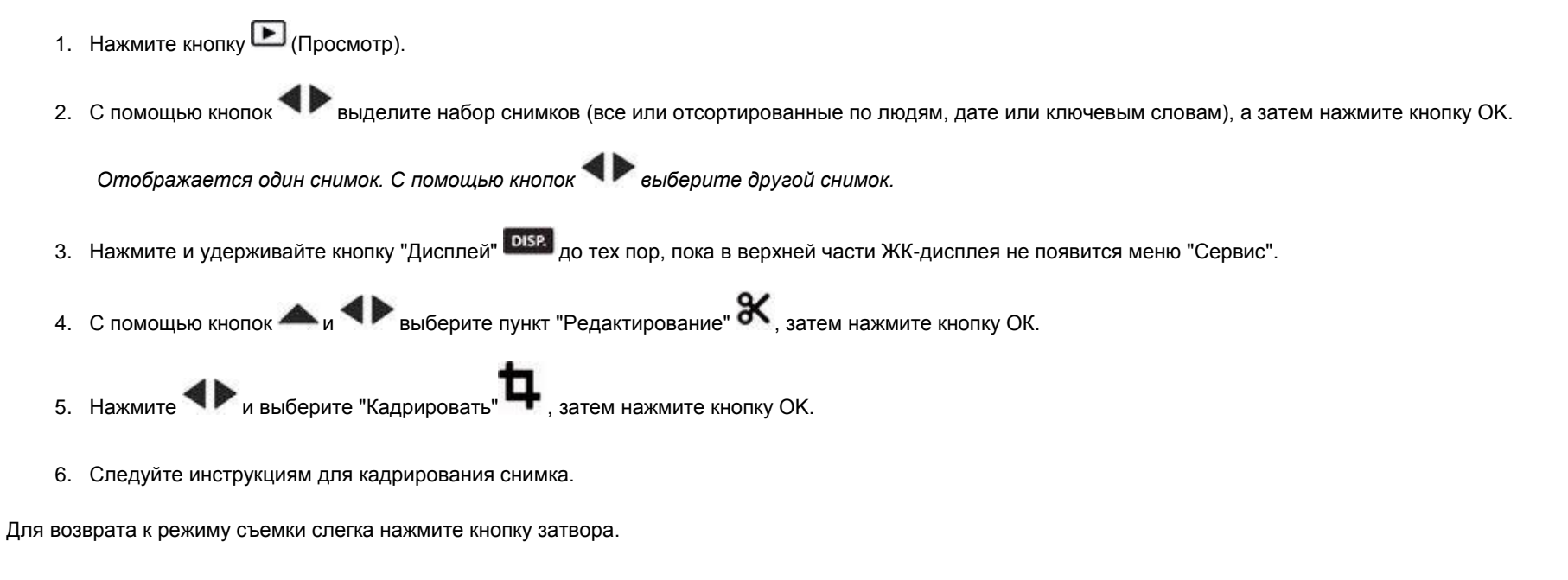

## <span id="page-22-1"></span>**Обработка файлов RAW**

В режимах P, A, S, M, "Спорт", "Портрет" и в сюжетных программах можно делать снимки в формате RAW. Файл RAW не сжимается, дает больший динамический диапазон и содержит больше информации о цветах. Функция "Обработка файлов RAW" позволяет проявлять файлы RAW, изменять размер снимка, качество, экспокоррекцию, цветовой режим, резкость и баланс белого и сохранять их, выбирая тип сжатия JPEG: незначительное, стандартное или базовое. (Исходный файл RAW сохраняется). Файлы RAW можно редактировать в программе KODAK EASYSHARE.

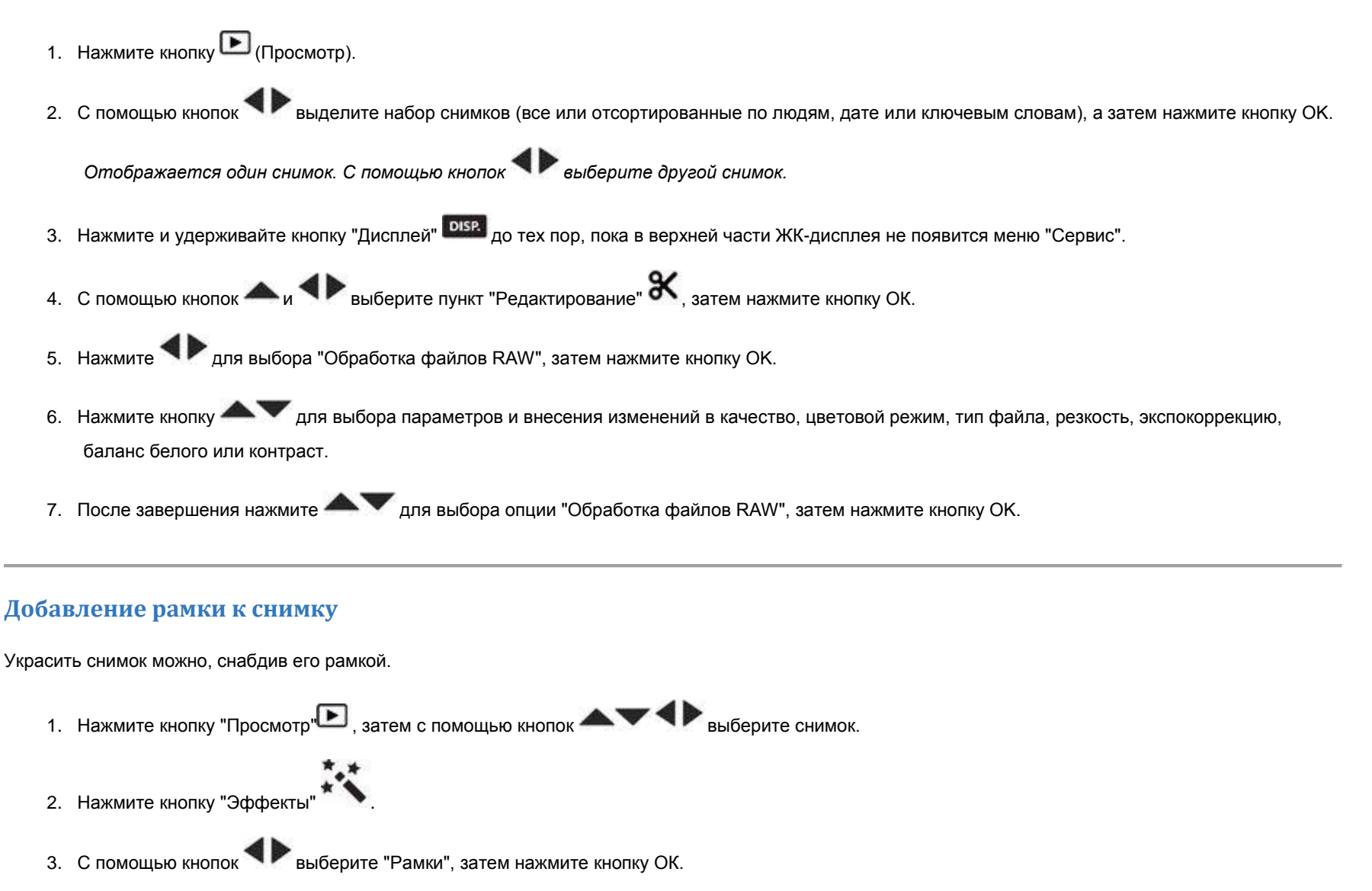

- <span id="page-22-2"></span>4. С помощью кнопок **• Выберите стиль рамки и нажмите кнопку ОК.**
- 5. Нажмите , чтобы принять или отменить изменения, а затем следуйте инструкциям.

Для возврата к режиму съемки слегка нажмите кнопку затвора.

<span id="page-23-0"></span>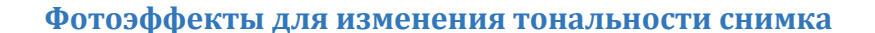

Улучшить снимок можно, изменив его оттенки.

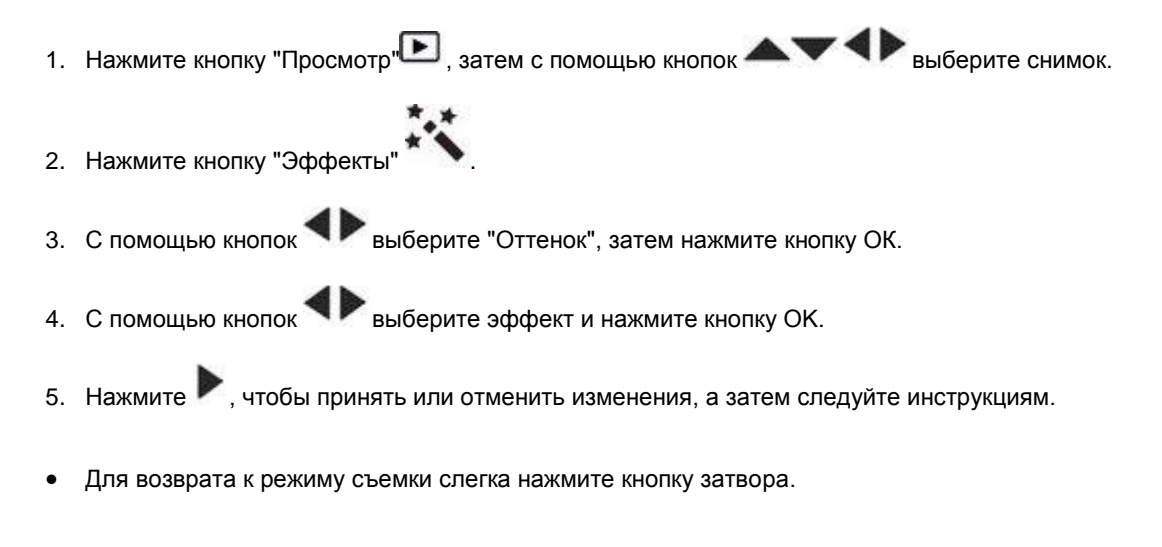

## <span id="page-23-1"></span>**Обрезка видео**

Можно удалить часть в начале или конце видеоклипа и сохранить только нужный фрагмент.

- 1. Нажмите кнопку | (Просмотр).
- 2. С помощью кнопок выберите "Видеоклипы", затем нажмите кнопку ОК.

*Отображаются миниатюры.*

- 3. С помощью кнопок **Али Выберите "Выбор изображений"**, затем нажмите кнопку ОК.
- 4. С помощью кнопок и выберите видеоклип, а затем нажмите кнопку ОК.
- 5. С помощью кнопок  $\blacktriangle$  и  $\blacktriangleright$  выберите значок "Редактировать"  $\mathbb X$ .
- 6. Нажмите  $\blacklozenge$ , чтобы выбрать пункт "Обрезка"  $\mathbb{X}$ , а затем нажмите кнопку ОК.
- 7. Нажмите , чтобы выбрать начальную метку обрезки  $\mathbf{x}_{i}$ , а затем нажмите кнопку ОК. Нажмите  $\blacklozenge$ , чтобы переместить начальную позицию обрезки. Выбрав нужную позицию, нажмите на кнопку OK, чтобы зафиксировать ее.
	- Нажмите , чтобы выбрать конечную метку обрезки , а затем нажмите кнопку ОК. Нажмите , чтобы переместить конечную метку обрезки. Выбрав нужную позицию, нажмите на кнопку OK, чтобы зафиксировать ее.
- 8. Нажмите , чтобы выбрать "Готово", а затем нажмите кнопку ОК. Следуйте инструкциям, чтобы сохранить как новый файл, отменить или заменить исходный файл.

Для возврата к режиму съемки слегка нажмите кнопку затвора.

## <span id="page-23-2"></span>**Получение снимков из видеоклипа**

Выбрав отдельный кадр видеоклипа, вы можете распечатать его в формате 10 × 15 см (4 × 6 дюймов).

- 1. Нажмите кнопку (Просмотр).
- 2. С помощью кнопок выберите "Видеоклипы", затем нажмите кнопку ОК.

*Отображаются миниатюры.*

- 3. С помощью кнопок **Али Выберите "Выбор изображений"**, затем нажмите кнопку ОК.
- С помощью кнопок  $\blacktriangledown_n \blacktriangleleft \blacktriangledown_{\text{Bbl}}$ берите видеоклип, а затем нажмите кнопку ОК.
- 5. С помощью кнопок  $\blacktriangle$  и  $\blacktriangleright$  выберите значок "Редактировать"  $\mathbb X$ .
- 6. Нажмите  $\blacklozenge$ , чтобы выбрать параметр "Создание снимков" , а затем нажмите кнопку ОК.
- 7. Нажмите , чтобы воспроизводить/приостанавливать видеоролик или перемотать вперед или назад в покадровом режиме.
- 8. Найдя нужный кадр, нажмите  $\blacktriangle_n$  и  $\blacktriangleleft$ , чтобы выбрать опцию "Создать снимок"  $\blacktriangleleft$ , а затем нажмите кнопку ОК

*Снимок создан. (Исходный видеоклип также сохраняется.)*

Для возврата к режиму съемки слегка нажмите кнопку затвора.

## <span id="page-24-0"></span>**Печать кадров из видеоклипа**

Вы можете составить мозаику из 9 кадров видеоклипа и распечатать ее на листе форматом 10 × 15 см.

1. Нажмите кнопку (Просмотр). 2. С помощью кнопок выберите "Видеоклипы", затем нажмите кнопку ОК. *Отображаются миниатюры.* 3. С помощью кнопок **Али Выберите "Выбор изображений"**, затем нажмите кнопку ОК.  $\epsilon$  помощью кнопок  $\blacktriangledown_{\mathcal{U}}$  выберите видеоклип, а затем нажмите кнопку ОК.  $\overline{C}$  помощью кнопок  $\blacktriangle$  и  $\blacktriangle$  выберите значок "Редактировать"  $\blacktriangle$ . 6. Выберите "Печать кадров из видеоклипа", затем нажмите кнопку OK.

*Создается изображение с 9 кадрами.*

Для возврата к режиму съемки слегка нажмите кнопку затвора.

## <span id="page-24-1"></span>**Выбор нескольких снимков и видеоклипов**

Функция выбора нескольких снимков используется для печати, отправки, удаления, назначения или снятия защиты, присвоения меток и прочих действий с двумя или более снимками. Эта функция наиболее эффективна в режиме просмотра миниатюр (см. [Просмотр в виде миниатюр\)](#page-20-2).

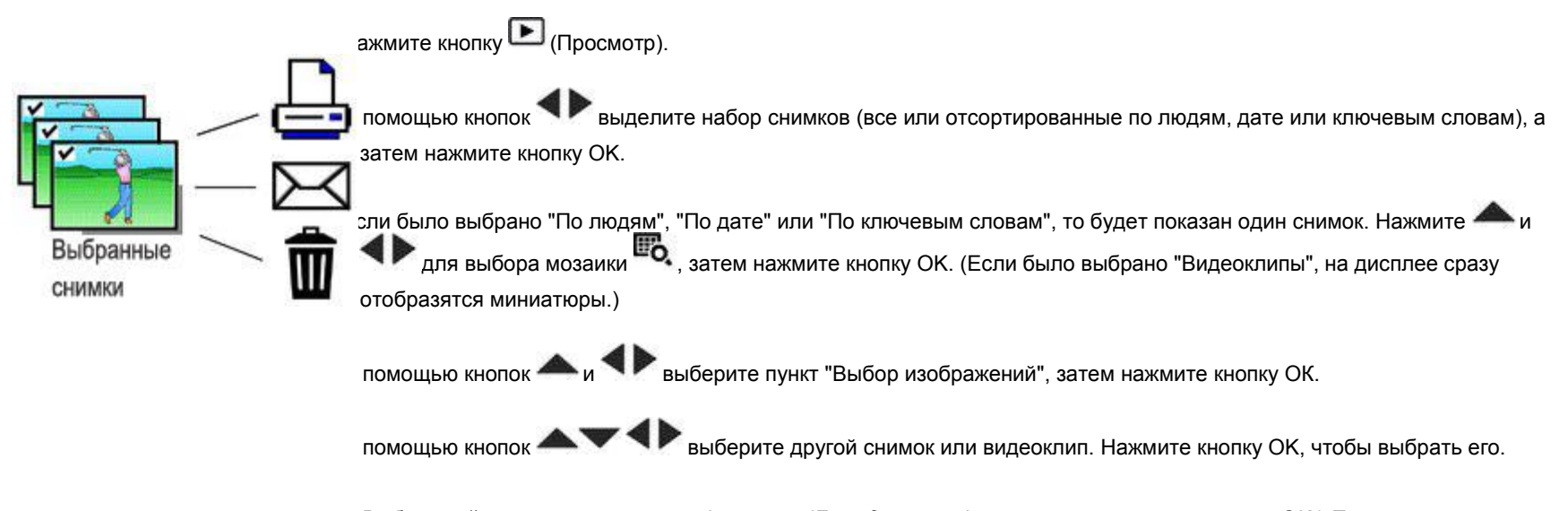

*Выбранный снимок отмечается флажком. (Для удаления флажка снова нажмите кнопку OK.) Повторите этот шаг,* 

6. Выбранные снимки/видеоклипы можно отправлять, удалять, редактировать и т.д.

ПРИМЕЧАНИЕ: Также можно отправить несколько снимков или видеоклипов с помощью кнопки Share (см. Отправка по электронной почте и на сайты [социальных сетей\)](#page-27-1).

#### <span id="page-25-0"></span>**Просмотр снимков и видеоклипов на экране телевизора**

Снимки и видеоклипы можно просматривать на экране телевизора, мониторе компьютера или любом другом устройстве с композитным видеовходом. Для подключения фотокамеры к телевизору служит композитный кабель (может продаваться отдельно). Использование органов управления фотокамеры для навигации между снимками или видеороликами на экране телевизора. Для достижения превосходного качества изображения при просмотре на экране HD-телевизора используйте кабель HDMI (может продаваться отдельно).

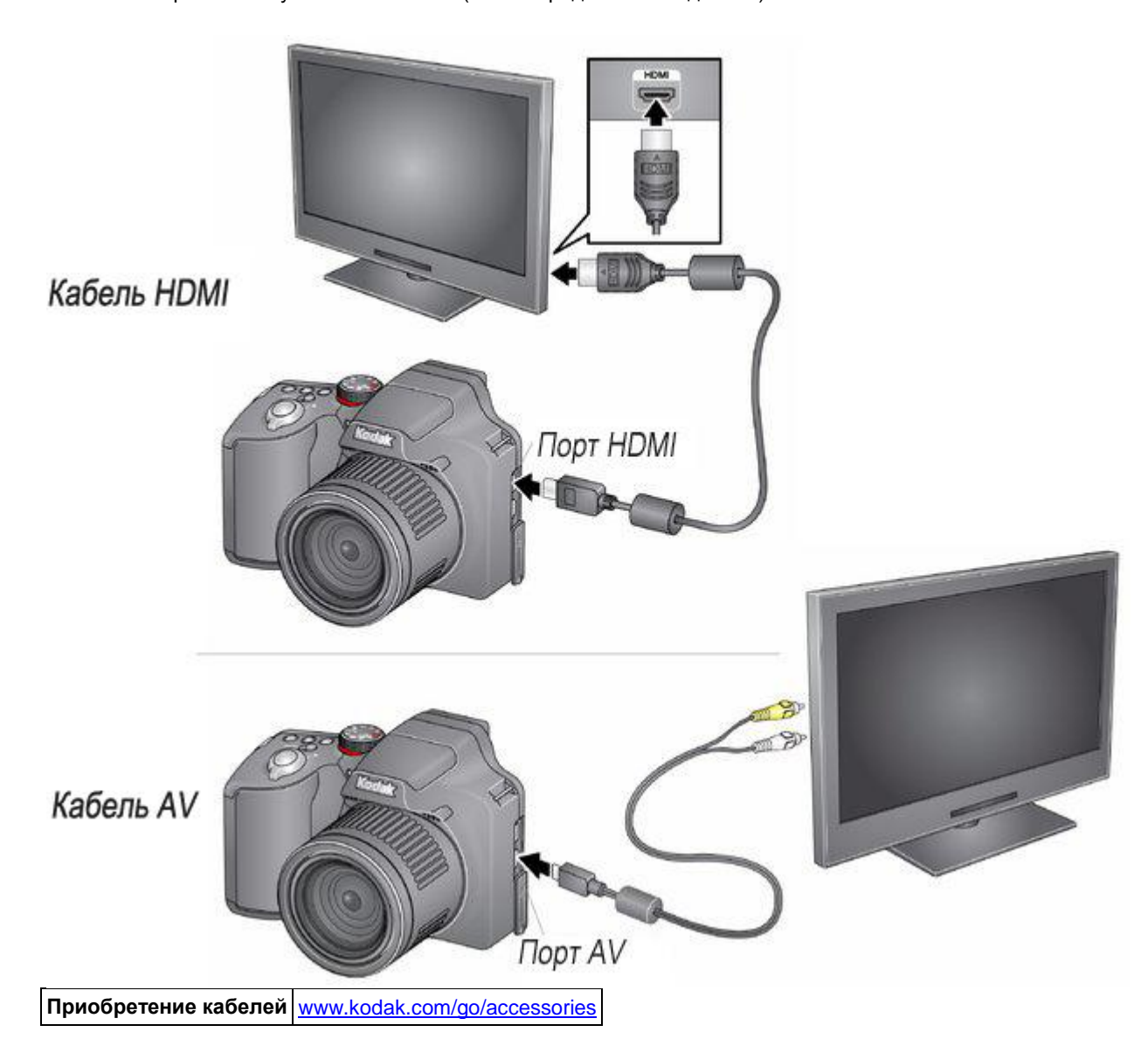

#### <span id="page-25-1"></span>**Создание мультимедийного слайд-шоу**

Режим "Слайд-шоу" служит для просмотра снимков и видеоклипов на дисплее фотокамеры. Можно воспроизвести все снимки и видеоклипы сразу или выбрать те изображения, которые будут включены в слайд-шоу.

## **Создание мультимедийного слайд-шоу для сохранения**

- 1. Нажмите кнопку <u>▶</u> (Просмотр). Сначала выберите снимки (см. [Выбор нескольких снимков/видеоклипов\)](#page-24-1). Если снимки не выбраны, тогда отображаются все снимки.
- 2. Нажмите и удерживайте кнопку "Дисплей" **DISP.** до тех пор, пока в верхней части ЖК-дисплея не появится меню "Сервис".
- 3. С помощью кнопок  $\blacktriangle$  и выберите функцию "Мультимедийное слайд-шоу", затем нажмите кнопку ОК.
- 4. С помощью кнопок выберите функцию "Начать слайд-шоу", затем нажмите кнопку OK.

*Каждый снимок или видеоклип отображается один раз. Для прерывания слайд-шоу нажмите кнопку ОК. После воспроизведения слайд-шоу его можно сохранить или изменить.*

## <span id="page-26-0"></span>**Дата и время в кадре**

Можно добавить к снимку дату его создания.

ПРИМЕЧАНИЕ: Добавленную дату в кадре удалить на камере невозможно.

- 1. Нажмите кнопку (Просмотр).
- 2. С помощью кнопок  **Выделите набор снимков (все, отсортированные по людям, по дате, по ключевым словам или видеоклипы), а затем** нажмите кнопку OK.

3. Нажмите  $\blacktriangle$ и  $\blacktriangle$  для выбора значка "Редактировать"  $\mathbb{X}$ , затем выберите "Дата в кадре".

*Следуйте подсказкам для добавления к снимку даты/времени.* 

Для возврата к режиму съемки слегка нажмите кнопку затвора.

## <span id="page-26-1"></span>**Пульт ДУ (по дополнительному заказу)**

Используйте пульт ДУ (по дополнительному заказу) для начала/завершения записи или просмотра видеоклипов или снимков. Посетите [www.kodak.com/go/accessories.](http://www.kodak.com/go/accessories)

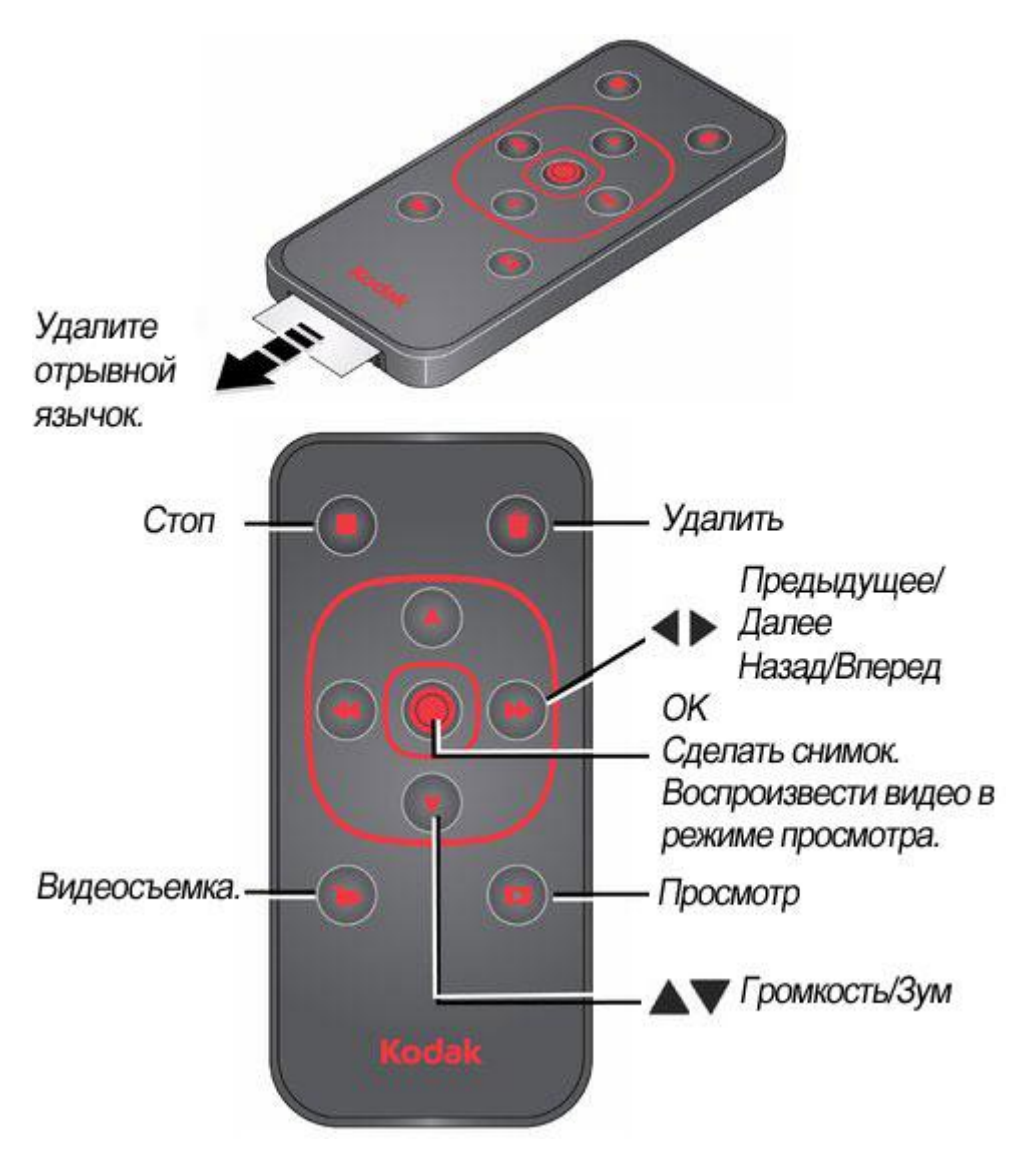

Фотосъемка: Нажмите кнопку ОК.

Видеосъемка: Нажмите кнопку Видео для начала/окончания записи.

## <span id="page-27-0"></span>**4 Обмен снимками и видеоклипами**

[Отправка по электронной почте и на сайты социальных сетей](#page-27-1)  [Присваивание меток снимкам](#page-28-0) [Присваивание снимкам и видеоклипам метки "Избранное"](#page-29-0) 

#### <span id="page-27-1"></span>**Отправка по электронное почте и на сайты социальных сетей**

Размещение снимков на любимых сайтах социальных сетей — это совсем несложно! По мере появления новых сайтов они будут предлагаться при соединении фотокамеры с сетью при помощи компьютера.

ВНИМАНИЕ: Чтобы воспользоваться функциями фотокамеры для обмена снимками и работы с сайтами социальных сетей, необходимо установить программу KODAK Share Button App. [\(Установка программного обеспечения\)](#page-31-0)

1. Нажмите кнопку Share в любой момент, чтобы поделиться снимками:

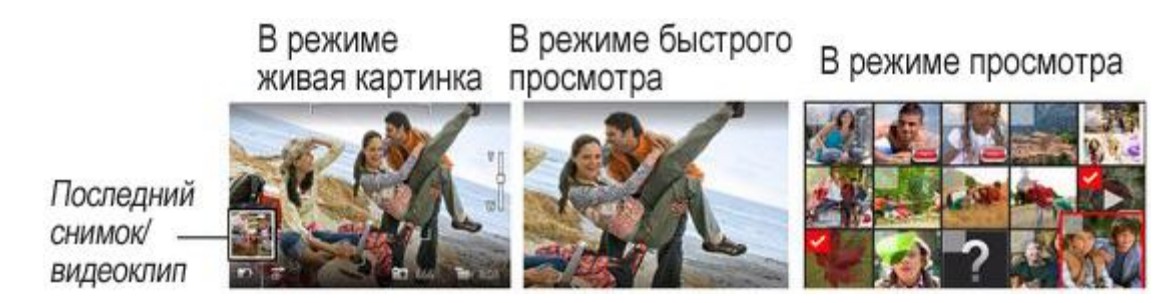

2. С помощью кнопок **W** и ОК выберите сайты социальных сетей или адреса электронной почты.

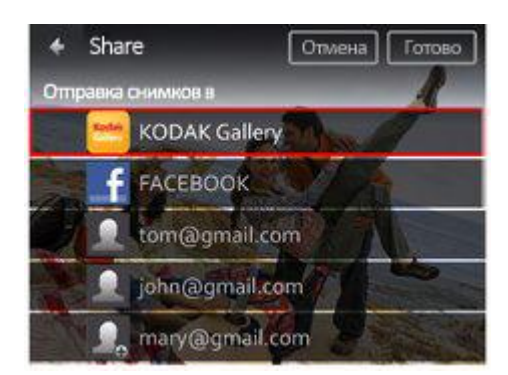

3. С помощью кнопок выберите "Готово", затем нажмите кнопку ОК.

*При переносе снимков или видеоклипов на компьютер они отправляются выбранным получателям.*

## **Выбор сайтов социальных сетей для просмотра на фотокамере**

Можно показать/скрыть сайты сетей на фотокамере для отображения только избранных сайтов.

- 1. Нажмите кнопку (Просмотр).
- 2. Нажмите и удерживайте кнопку "Дисплей" **дотех пор, пока в верхней части ЖК-дисплея не появится меню "Сервис".**
- 3. С помощью кнопок **выберите "Настройки"** , а затем нажмите кнопку ОК.
- 4. С помощью кнопок выберите параметр "Настройки кнопки Share", затем нажмите кнопку OK.
- 5. С помощью кнопок выберите параметр "Веб-сайты", затем нажмите кнопку OK.
- 6. Нажмите OK, чтобы выделить или снять выделение с каждой социальной сети.

*В режиме просмотра при нажатии кнопки Share отображаются выбранные сайты.*

Для возврата к режиму съемки слегка нажмите кнопку затвора.

## **Управление адресами электронной почты и цифровыми рамками KODAK PULSE**

Адреса электронной почты и цифровые рамки KODAK PULSE можно добавлять, редактировать или удалять прямо на фотокамере (см. [Клавиатура\)](#page-29-2).

1. Нажмите кнопку (Просмотр).

- 2. Нажмите и удерживайте кнопку "Дисплей" DISP. до тех пор, пока в верхней части ЖК-дисплея не появится меню "Сервис".
- 3. С помощью кнопок **выберите "Настройки"** , а затем нажмите кнопку ОК.
- 4. С помощью кнопок выберите параметр "Настройки кнопки Share", затем нажмите кнопку OK.
- 5. С помощью кнопок выберите "Редактировать людей", "Веб-сайты", "Название/Тема" или "Сообщение" (для добавления этих сведений к отправляемым снимкам). Клавиатура появляется при необходимости ввести текст. [Клавиатура](#page-29-2)
- 6. После завершения с помощью кнопок **видения** выберите "Готово" или "Далее", затем нажмите кнопку "ОК".

#### <span id="page-28-0"></span>**Присваивание меток снимкам**

Присваивание меток упрощает поиск снимков в будущем. Снимкам можно присвоить метки для сортировки 2 способами:

- **По людям**. Используется для поиска снимков и видеоклипов, например, с меткой "Мария".
- **По ключевым словам**. Используется для поиска снимков с меткой, состоящей из ключевых слов, например, "Папино 60-летие".

#### <span id="page-28-1"></span>**Присваивание меток по людям**

Присваивание меток лицам позволяет фотокамере распознавать людей по именам. В дальнейшем фотокамера отмечает людей, сопоставляя имена с лицами, на уже сделанных *и* даже будущих снимках!

- 1. Нажмите кнопку (Просмотр).
- 2. С помощью кнопок  **Выделите набор снимков (все или отсортированные по людям**, дате или ключевым словам), а затем нажмите кнопку ОК.

*Отображается один снимок. С помощью кнопок выберите другой снимок.* 

- 3. Нажмите и удерживайте кнопку "Дисплей" <sup>DOSP</sup> до тех пор, пока в верхней части ЖК-дисплея не появится меню "Сервис".
- $\mathcal{L}_{\mathsf{G}}$  помощью кнопок  $\blacklozenge$  выберите "Метки"  $\blacksquare$ , а затем нажмите кнопку ОК.
- 5. С помощью кнопок выберите "Отметить людей", затем нажмите кнопку OK.
- 6. С помощью кнопок выберите существующее имя или "Ввести новое имя" для добавления нового (см. [Клавиатура\)](#page-29-2), затем нажмите кнопку ОК.

*При обнаружении нескольких лиц имя или вопросительный знак присваивается каждому обнаруженному лицу человека. Чтобы исправить неправильное имя или заменить вопросительный знак именем, выберите лицо с помощью кнопок , затем нажмите кнопку OK.*

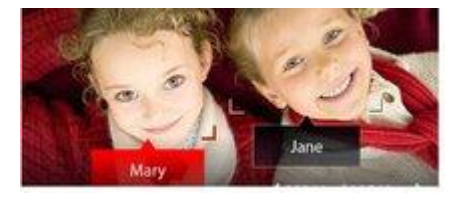

7. При появлении предложения "Обновить метки людей" с помощью кнопок выберите "Да" и нажмите кнопку OK.

*Остальные снимки будут просканированы и обновлены в соответствии с примененным(и) именем/именами. С помощью кнопок добавьте ключевые слова другим снимкам. После завершения с помощью кнопок выберите "Готово", а затем нажмите кнопку OK.*

#### *Требуется обновить имя?*

Если у вас появился новый знакомый, Евгений, но некоторым снимкам уже присвоены метки, содержащие имя вашего старого друга, тоже Евгения, можно:

- Отметить нового знакомого Евгения на снимках, используя имя "Евгений Кузнецов" и/или
- Обновить метку с именем старого знакомого, изменив ее на "Евгений Макаров"

Инструкции:

- 1. Нажмите кнопку (Просмотр).
- 2. С помощью кнопок Выберите "Настройки" , а затем нажмите кнопку ОК.
- 3. С помощью кнопок выберите "Настройки присвоения меток людям" (или "Метка (ключевое слово)" для видео), а затем нажмите кнопку OK.
- 4. С помощью кнопок выберите "Изменить список имен", затем нажмите кнопку OK.
- 5. Выберите имя, которое необходимо изменить, и нажмите кнопку **, татем нажмите ОК. (Клавиатура появляется при необходимости ввести** текс[т. Клавиатура.](#page-29-2))
- 6. Отредактируйте имя, с помощью кнопок в выберите "ОК", затем нажмите кнопку ОК. В случае появления подсказки "Обновить метки людей" с помощью кнопок выберите "Да" и нажмите кнопку OK.

ПРИМЕЧАНИЕ: Полезный совет — можно использовать до 20 имен.

#### <span id="page-29-1"></span>**Присваивание меток с ключевыми словами**

Присваивание меток упрощает поиск снимков в будущем.

- 1. Нажмите кнопку (Просмотр).
- 2. С помощью кнопок  **Выделите набор снимков (все или отсортированные по людям**, дате или ключевым словам), а затем нажмите кнопку ОК.

*Отображается один снимок. С помощью кнопок выберите другой снимок.* 

- 3. Нажмите и удерживайте кнопку "Дисплей" <sup>DASP.</sup> до тех пор, пока в верхней части ЖК-дисплея не появится меню "Сервис".
- 4. С помощью кнопок выберите "Метки"  $\blacksquare$ , а затем нажмите кнопку ОК.
- 5. С помощью кнопок выберите "Метка (ключевое слово)", затем нажмите кнопку OK.
- 6. Нажмите , чтобы выбрать метку (или  $\blacktriangle$  и , чтобы добавить метку, используя символ "+"), а затем нажмите кнопку ОК.
- 7. С помощью кнопок **и выберите "Готово"**, затем нажмите кнопку ОК.

## <span id="page-29-2"></span>**Клавиатура**

Клавиатура появляется при необходимости ввести текст.

- 1. С помощью кнопок **•• Выберите букву**, затем нажмите кнопку ОК.
- 2. После завершения с помощью кнопок выберите "Готово", затем нажмите кнопку ОК.

## <span id="page-29-0"></span>**Присваивание снимкам и видеоклипам метки "Избранное"**

Пометьте снимки как избранные, чтобы позже их легче было найти.

- 1. Нажмите кнопку (Просмотр).
- 2. С помощью кнопок  **Выделите набор снимков (все, отсортированные по людям, по дате, по ключевым словам или видеоклипы), а затем** нажмите кнопку OK.
- 3. Нажмите и удерживайте кнопку "Дисплей" **DOSP.** до тех пор, пока в верхней части ЖК-дисплея не появится меню "Сервис".
- 4. Нажмите и выберите "Метки"  $\blacksquare$ , а затем нажмите кнопку ОК.
- 5. С помощью кнопок **Али Марите** "Метка ключевого слова", затем нажмите кнопку ОК.
- 6. С помощью кнопок выберите "Избранное", а затем нажмите кнопку OK.

## <span id="page-30-0"></span>**5 Дополнительные возможности фотокамеры**

## <span id="page-30-1"></span>[Изменение настроек](#page-30-1)

## **Изменение настроек**

Для получения наилучших результатов при фотосъемке можно менять настройки фотокамеры.

ПРИМЕЧАНИЕ: В некоторых режимах возможности выбора установок ограничены. Одни установки остаются активными до тех пор, пока не будут изменены, другие — пока не будут изменены режимы или не будет выключена фотокамера.

- 1. В режиме живой картинки или просмотра удерживайте кнопку "Дисплей" <sup>отер.</sup> до тех пор, пока в верхней части ЖК-дисплея не появится меню "Сервис".
- 2. С помощью кнопок **выберите "Настройки"** , а затем нажмите кнопку ОК.
- 3. С помощью кнопок выберите опцию, затем нажмите OK.
	- ПРИМЕЧАНИЕ: Некоторые параметры можно изменять нажатием кнопки .
- 4.
- 5. После завершения настройки параметра нажмите кнопку OK.

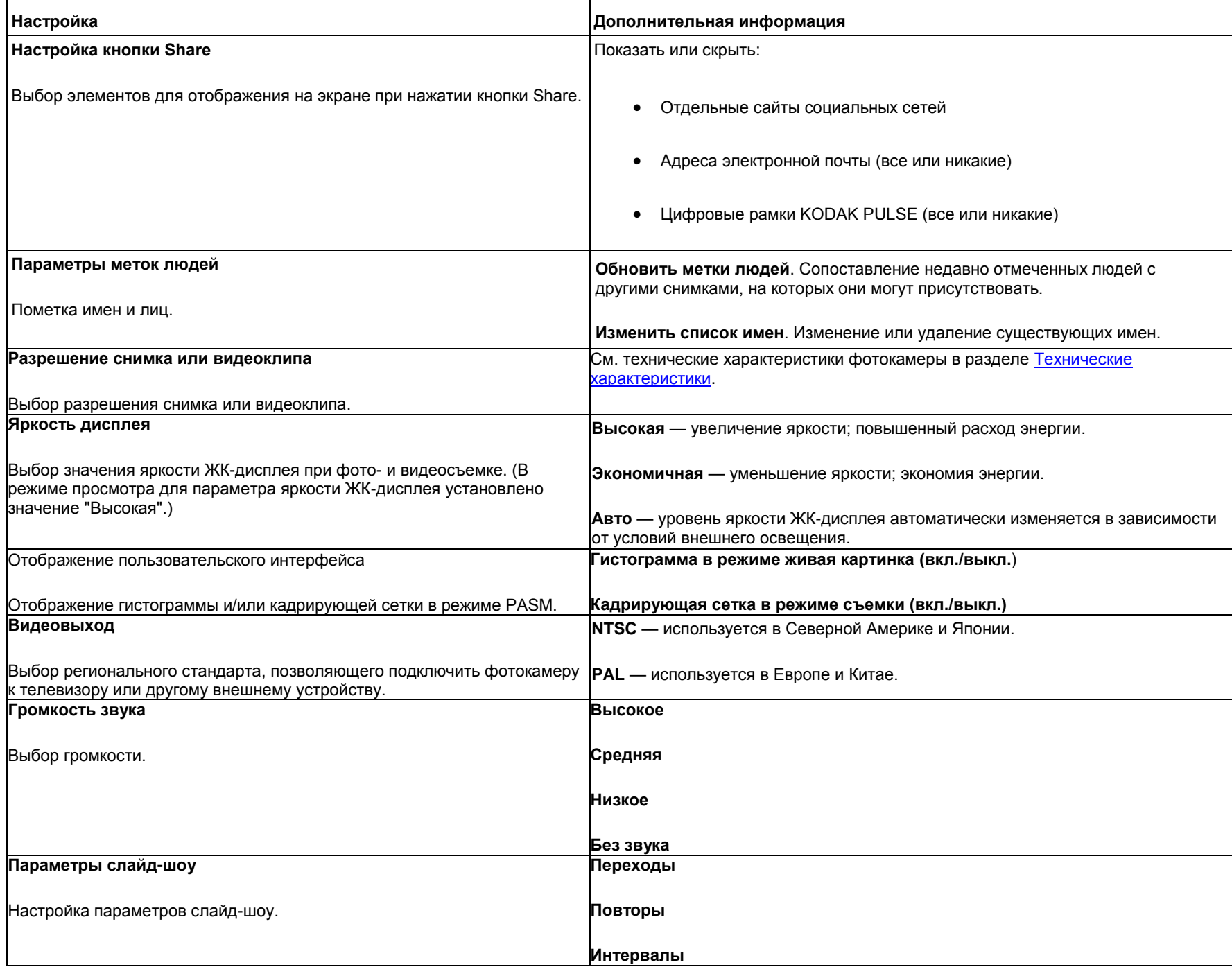

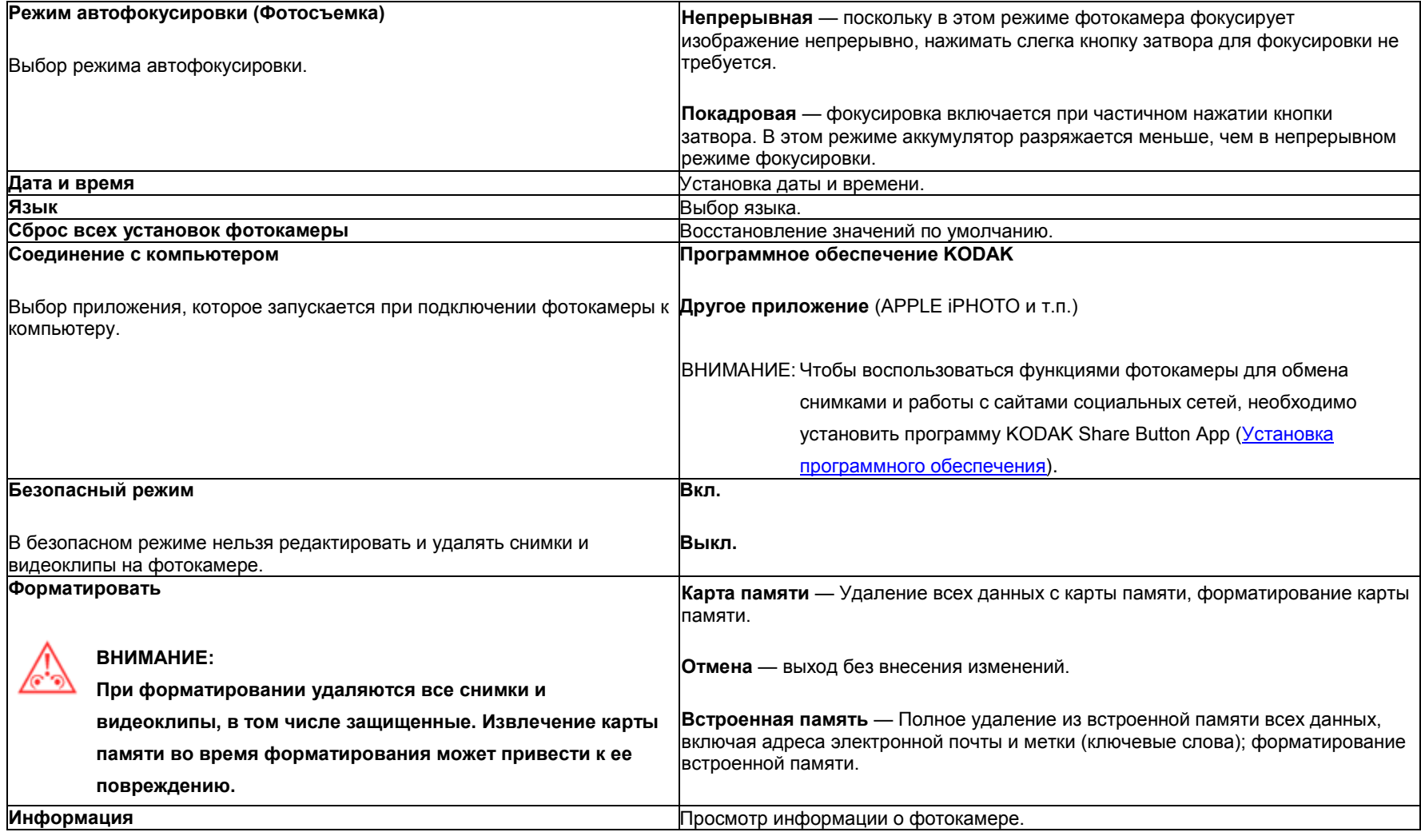

## <span id="page-31-0"></span>**6 Установка программного обеспечения**

[Установка программного обеспечения, перенос и отправка снимков](#page-31-1) [Печать снимков](#page-32-0)  [Присваивание меток для печати](#page-33-0) 

## <span id="page-31-1"></span>**Установка программного обеспечения, перенос снимков и организация общего доступа**

Установите программное обеспечение KODAK для облегчения переноса и обмена снимками и видеоклипами.

ВНИМАНИЕ: Чтобы воспользоваться функциями фотокамеры для обмена снимками и работы с сайтами социальных сетей, необходимо установить программу KODAK Share Button App.

Убедитесь, что компьютер подключен к Интернету. При подсоединении фотокамеры к компьютеру автоматически запускается приложение KODAK Camera Setup App. Следуйте подсказкам для установки программы KODAK Share Button App.

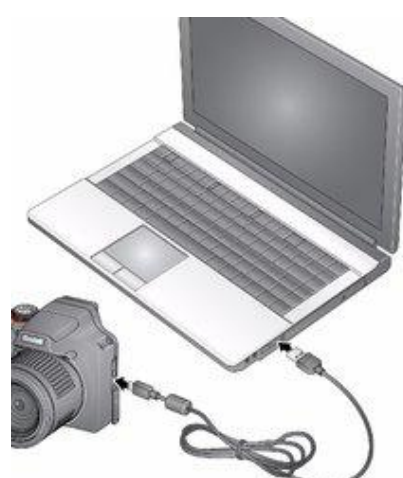

1. Выключите фотокамеру.

2. Подключите фотокамеру к компьютеру при помощи кабеля USB для фотокамер KODAK, модель Micro B / 5-Pin. Используйте только кабель из комплекта фотокамеры.

Включите фотокамеру.

4. После установки программы следуйте подсказкам по переносу снимков и видеоклипов на компьютер.

ПРИМЕЧАНИЕ: Если программа установки приложения не запускается, найдите ее и запустите вручную:

- Операционная система WINDOWS: в окне Мой компьютер
- MAC OS: на Рабочем столе

ПРИМЕЧАНИЕ: Для переноса снимков и видео можно также использовать устройство считывания карт памяти.

**Скачать программное обеспечение KODAK позже** [www.kodak.com/go/camerasw](http://www.kodak.com/go/camerasw)

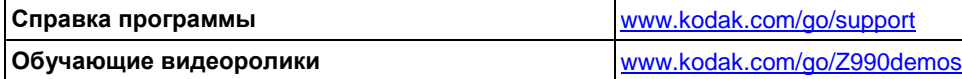

## <span id="page-32-0"></span>**Печать снимков**

#### **Прямая печать с помощью МФУ KODAK EASYSHARE "Всё в одном"**

ВНИМАНИЕ: Чтобы печатать с применением технологии PICTBRIDGE, необходимо установить для параметра "Соединение с компьютером" (в меню "Настройки") значение "Другое приложение" [\(](file:///D:/Скаченные%20сайты/resources.kodak.com/support/shtml/ru/manuals/urg01212/urg01212c5s1.shtml%23BABEJGGB)

Вам понадобится следующее: фотокамера, PICTBRIDGE-совместимый принтер и кабель USB.

*Подключение фотокамеры к МФУ KODAK "Всё в одном"*

- 1. Выключите фотокамеру и принтер.
- 2. Чтобы подключить фотокамеру к принтеру, воспользуйтесь кабелем USB для фотокамер KODAK, модель Micro B / 5-Pin. из комплекта фотокамеры.

*Печать с помощью МФУ KODAK "Всё в одном"*

1. Включите принтер. Включение фотокамеры

*На дисплее фотокамеры отобразится логотип PictBridge, затем текущий снимок и меню. (Если снимки не найдены, на дисплее отображается соответствующее сообщение.) При самопроизвольном выключении меню нажмите любую кнопку, чтобы оно появилось вновь.*

2. Выберите одну из опций печати, затем нажмите кнопку OK.

**Текущий снимок** — С помощью кнопок **• Выберите снимок.** 

**Снимки с меткой** — Печать снимков с метками "Печать", если принтер поддерживает печать снимков с метками.

**Индексная печать** — Печать миниатюр всех снимков. Для выполнения этой операции потребуется один или несколько листов бумаги.

**Все снимки** — Печать всех снимков, хранящихся во встроенной памяти или на карте памяти.

ПРИМЕЧАНИЕ: При прямой печати файлы снимков не переносятся в принтер для постоянного хранения. Процедура переноса снимков на компьютер описана в разделе [Установка программного обеспечения, перенос и отправка снимков.](#page-31-1)

**Приобретение кабелей и аксессуаров для фотокамеры** [www.kodak.com/go/accessories](http://www.kodak.com/go/accessories)

#### **Заказ печати снимков через Интернет**

Благодаря KODAK Gallery [\(www.kodakgallery.com\)](http://www.kodakgallery.com/) вы можете с легкостью:

- Загрузить свои снимки в онлайн-фотоальбом.
- Отредактировать, улучшить качество снимков и наложить декоративные рамки.
- Сохранить снимки и отправить ссылки на них друзьям и близким.
- Получать фотографии, фотооткрытки, рамки и альбомы, не выходя из дома.

#### **Печать с опциональной карты памяти SD или SDHC**

- Автоматически печатать снимки с метками при вставке карты памяти в принтер. Более подробно об этом см. в инструкции по эксплуатации принтера.
- Печатать фотографии через фотокиоск KODAK Picture Kiosk. Посетите сайт [www.kodak.com/go/picturemaker.](http://www.kodak.com/go/picturemaker)
- Чтобы получить отпечатки профессионального качества, отнесите карту памяти в ближайшую фотолабораторию.

## <span id="page-33-0"></span>**Присваивание меток для печати**

- 1. Нажмите кнопку [ ] (Просмотр).
- 2. С помощью кнопок **•• Выделите набор снимков (все или отсортированные по людям**, дате или ключевым словам), а затем нажмите кнопку ОК. Удерживайте кнопку OK нажатой до тех пор, пока не увидите нужный снимок, или нажмите кнопку OK, чтобы выбрать несколько снимков.
- 3. Нажмите и удерживайте кнопку "Дисплей" **DISP.** до тех пор, пока в верхней части ЖК-дисплея не появится меню "Сервис".
- 4. С помощью кнопок  $\leftarrow$  и выберите опцию "Печать", затем нажмите кнопку ОК
- 5. С помощью кнопок **V** укажите количество копий, затем нажмите кнопку ОК.

*Снимки печатаются при переносе их на компьютер.* 

## <span id="page-33-1"></span>**7 Устранение неполадок**

## [Справка и поддержка через Интернет](#page-36-0)

## **Неполадки при работе фотокамеры**

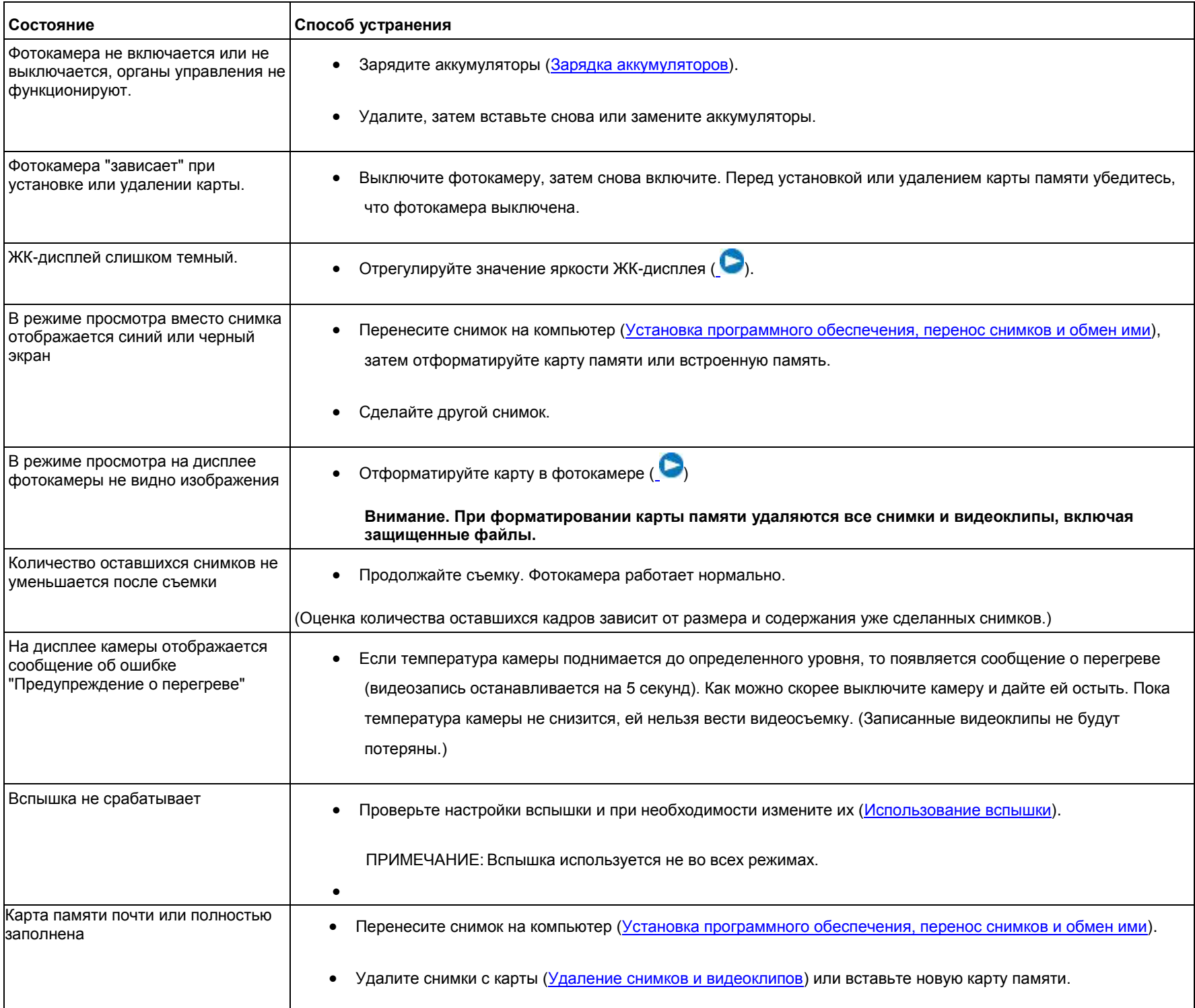

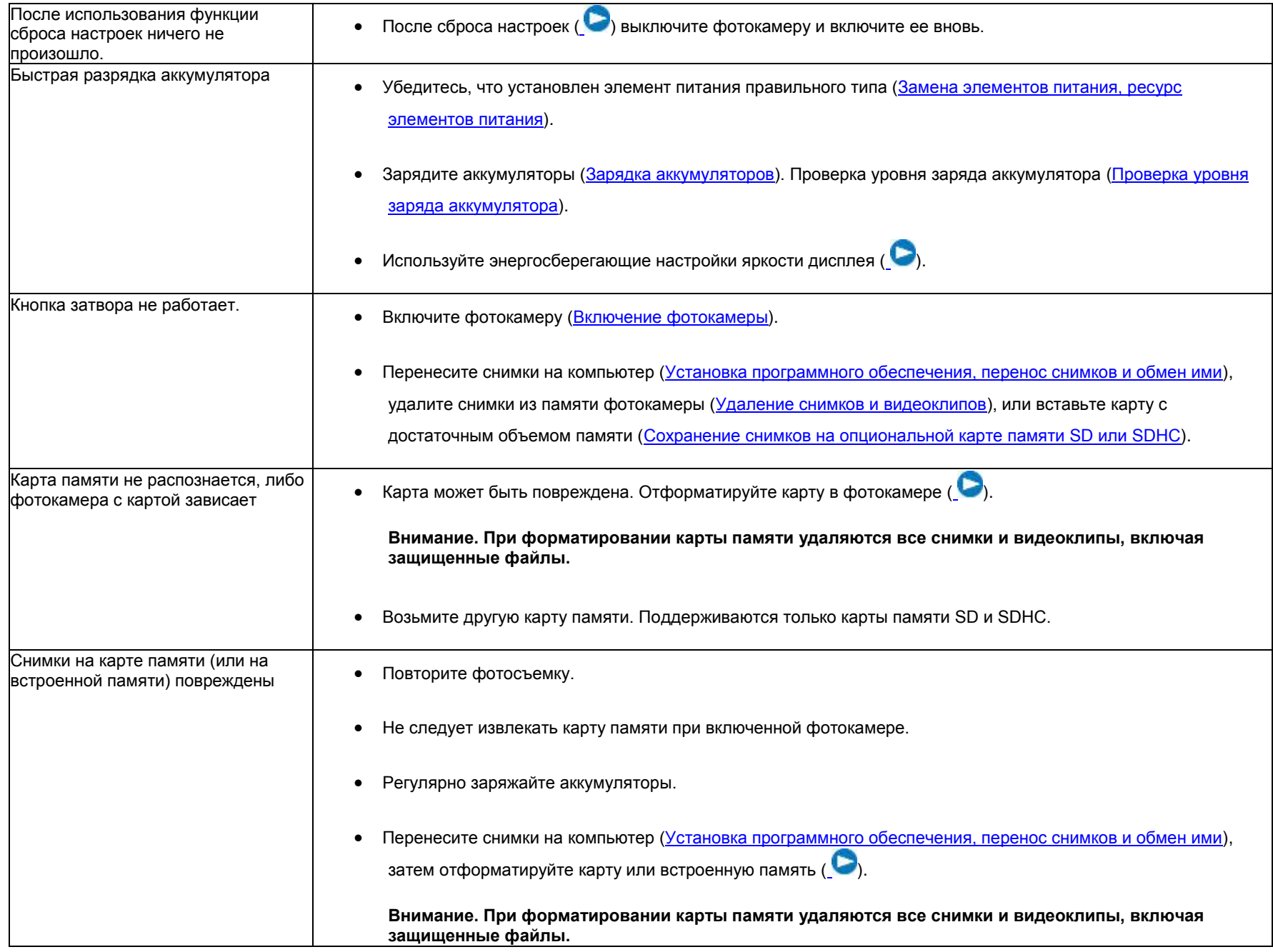

## **Неполадки при подключении к компьютеру**

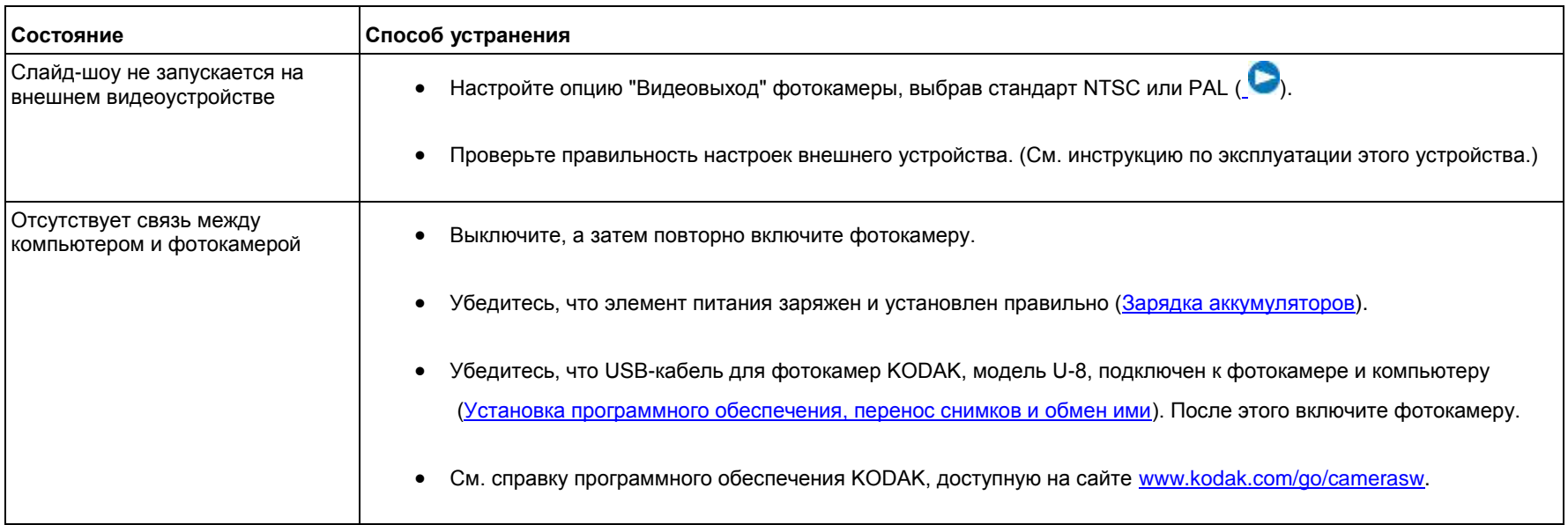

## **Низкое качество снимков**

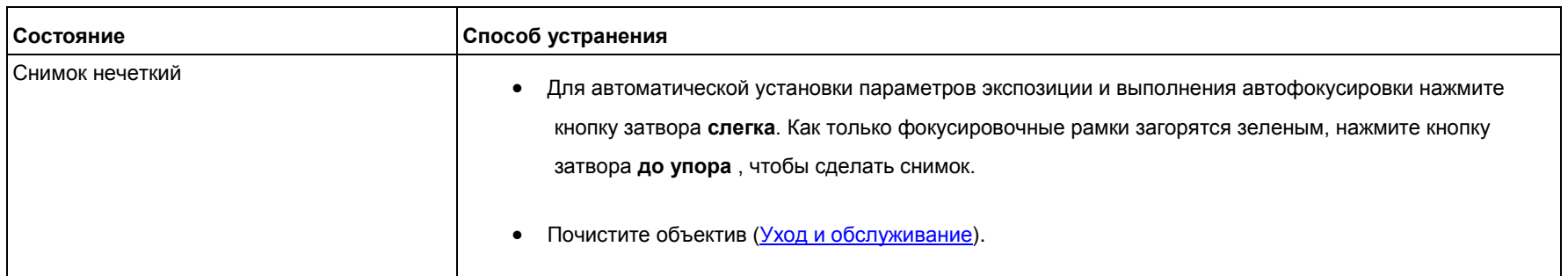

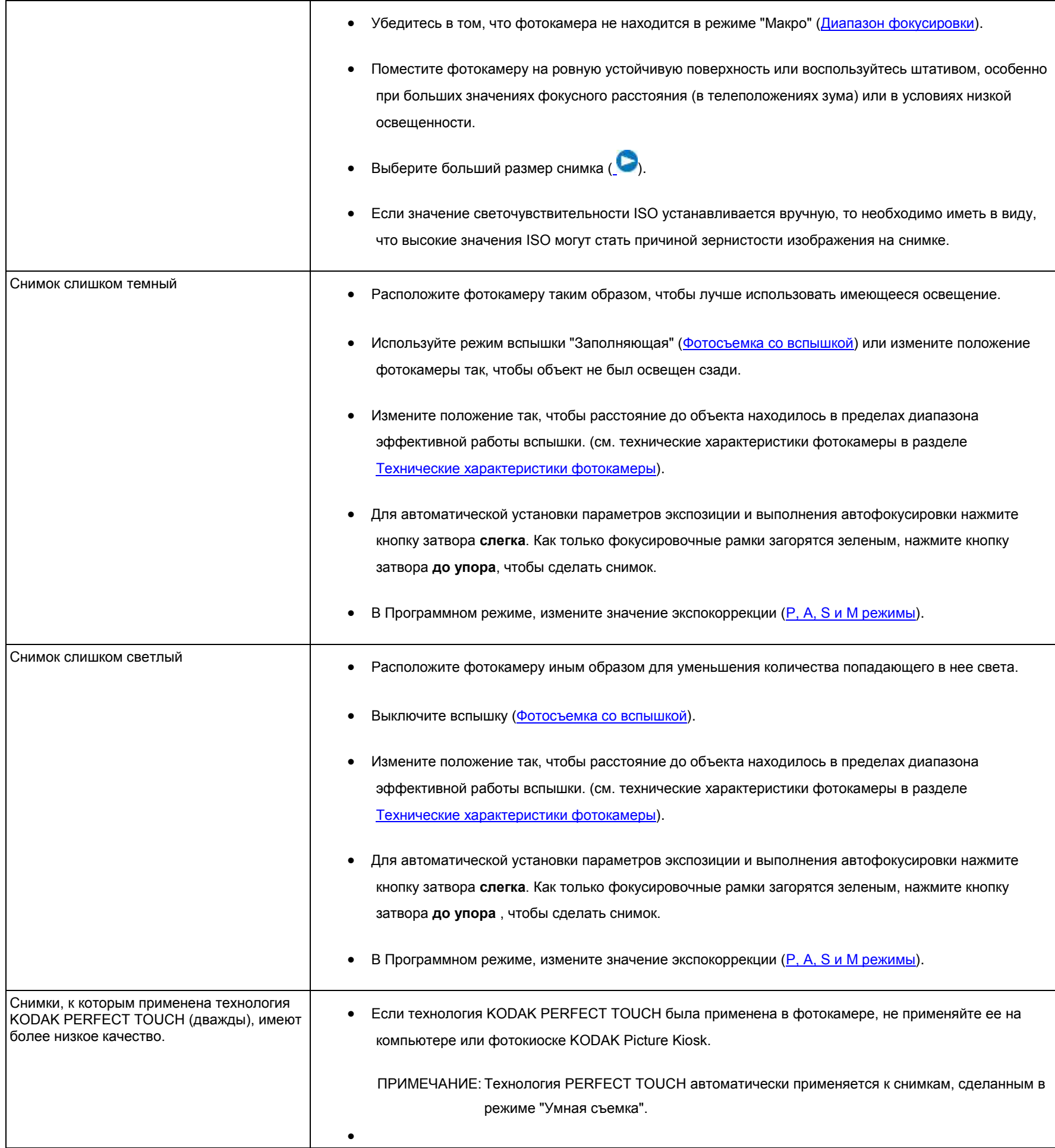

## **Неполадки при прямой печати (PICTBRIDGE-совместимый принтер)**

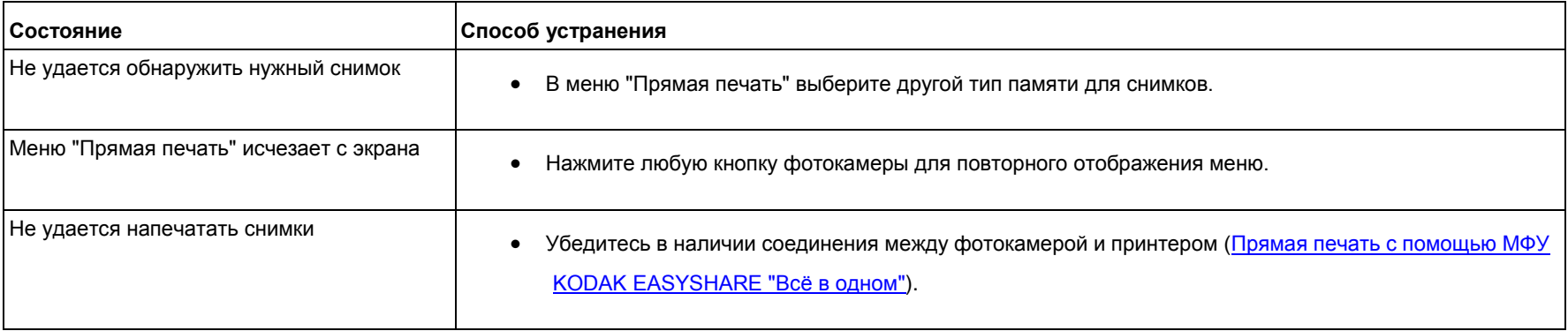

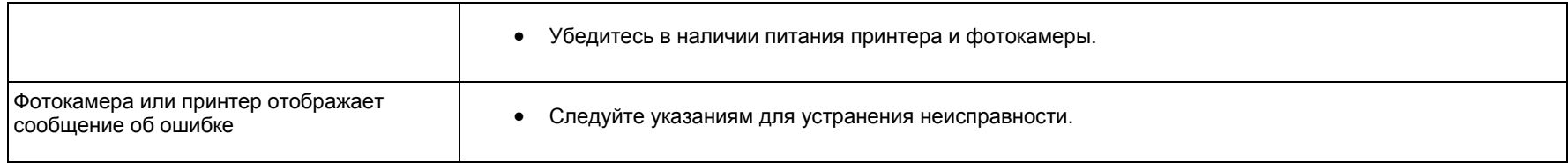

## <span id="page-36-0"></span>**Справка и поддержка через Интернет**  Информация по изделию (часто задаваемые вопросы, информация по устранению неполадок и т.д.) [www.kodak.com/go/Z990support](http://www.kodak.com/go/Z990support) Приобретение аксессуаров для фотокамеры [www.kodak.com/go/accessories](http://www.kodak.com/go/accessories) Загрузка новых версий прошивок [www.kodak.com/go/Z990downloads](http://www.kodak.com/go/Z990downloads) Регистрация фотокамеры [www.kodak.com/go/register](http://www.kodak.com/go/register) Связь с компанией Kodak через чат, по электронной почте, обычной почте, телефону (чат имеется не на всех языках) [www.kodak.com/go/contact](http://www.kodak.com/go/contact)

## <span id="page-36-1"></span>**8 Приложение**

[Технические характеристики](#page-36-2) [Уход и обслуживание](#page-37-0) 

<span id="page-36-2"></span>[Обновление программного обеспечения и прошивки](#page-37-1)  [Емкость памяти](#page-37-2)  [Инструкции по технике безопасности](#page-37-3)  [Замена элементов питания, ресурс элементов питания](#page-38-0)  [Ограниченная гарантия](#page-38-1)  [Информация о соответствии нормативным требованиям](#page-39-0)  **Технические характеристики ПЗС-матрица** — 1/2,33 дюйма, КМОП-матрица **Эффективное разрешение** — 12 MП (4000 × 3000) **ЖК-дисплей** — 7,6 см (3 дюйма); 460 тыс. пикселов; со скоростью 60 кадров/с; соотношение сторон 4:3 **Видоискатель** — Электронный **Тип памяти** — опциональная карта памяти SD/SDHC (Логотип SD является товарным знаком ассоциации SD Card Association). Максимальный поддерживаемый объем карты памяти: 32 ГБ **Емкость встроенной памяти** — 128 МБ встроенной памяти (>60 МБ доступно для хранения снимков. 1 МБ равен одному миллиону байтов). **Съемочный объектив** — 30X оптический зум; f/2,8–f/5,6; 35-мм эквивалент: 28–840 мм **Цифровой зум** — 5X непрерывный **Система фокусировки** — TTL-AF (автофокусировка через объектив); многозонная, центральная, обнаружение лиц. Дальность действия: от 0,6 м (2 фута) до бесконечности в широкоугольном положении, обычный режим от 3,0 м (9,8 фута) до бесконечности в телеположении, обычный режим 0,1–0,8 м (0,3–2,6 фута)в широкоугольном положении, режим макросъемки 1,8–3,5 м (5,9–11,5 фута) в телеположении, режим макросъемки 0,01–0,2 м (0,03–0,7 фута) в телеположении, режим супермакросъемки **Режим автофокусировки** — непрерывная и покадровая автофокусировка через объектив **Обнаружение лиц** — Да **Распознавание лиц** — Да **Выдержка** — 1/2—1/2000 с **Длительная выдержка** — 1/2000–16 с **Светочувствительность (ISO)** — режим "Умная съемка": авто (125—3200) Режим P: авто 125–1600; Ручной 125–6400 Режимы A,S,M: авто (с Автовспышкой) 125–400; Ручной 125–6400 **Фокусировка/Область экспозамера** — TTL-AE (автоматическая экспозиция с замером через объектив); приоритет лиц, центральная, выбираемая **Экспокоррекция** — +/-2,0 EV с шагом 1/3 EV **Баланс белого** — авто, дневной свет, лампы накаливания, люминесцентное, открытая тень **Электронная вспышка** — автовспышка; авто, заполняющая, уменьшение эффекта красных глаз, выкл.; ведущее число 9,0 (м) при ISO 100; дальность действия в режиме "Умная съемка": 0,5–8,9 м (1,6–29,2 фута) в широкоугольном положении; 1,8-4,4 м (5,9–14,4 фута) в телеположении **Автоспуск** — 2 с, 10 с, 2 кадра **Режимы серийной съемки** — См. [Серия](#page-16-1) **Режимы съемки** — Умная съемка, режимы PASM (Программа, Приоритет диафрагмы, Приоритет выдержки, Ручной режим), Сюжетные программы, Спорт, Портрет, Творческие режимы, HDR, Видео (см. [Режимы работы фотокамеры\)](#page-10-1) **Формат файла** — Фото: EXIF 2.3 (сжатие JPEG), система организации файлов DCF Видео: MP4, КОДЕК H.264 **Размер снимка** — 12 MП (4:3): 4000 × 3000 пикселов 10,7 МП (3:2): 4000 × 2664 пикселов 9 МП (16:9): 4000 × 2256 пикселов 6 МП (4:3): 2832 × 2128 пикселов 3 МП (4:3): 2048 × 1536 пикселов **Качество изображения** — JPEG Хорошее 1:3.2, JPEG Нормальное 1:5.3, JPEG Базовое 1:6.5 **Разрешение видео** — HD1080p (1920 x 1080) — 30 кадров в секунду

HD720p (1280 x 720) — 30 кадров в секунду VGA (cовместимо с iPad) (640 x 480) — 30 кадров в секунду WVGA (cовместимо с iPad) (640 x 352) — 30 кадров в секунду **Лимит видеозаписи** — HD1080p: < 29 мин. или < 4ГБ HD720p: < 29 мин. или < 4ГБ VGA (совместимо с iPad): < 4ГБ WVGA (совместимо с iPad): < 4ГБ **Цветовые режимы** — яркие цвета, полные цвета, нейтральные цвета, черно-белый, сепия **Эффекты пленки** — Нет, KODACOLOR, KODACHROME, EKTACHROME, T-MAX, TRI-X, Сепия **Режимы резкости** — высокая, нормальная, смягченная **Подключение к компьютеру** — высокоскоростное соединение USB 2.0 (протокол PIMA 15740) при помощи кабеля USB для фотокамер KODAK, модель Micro B / 5-Pin, кабеля HDMI типа D (телевизионный) **Микрофон** — Стерео **Динамик** — моно **Поддержка PICTBRIDGE** — да **Питание** — (4) Аккумуляторы KODAK AA для цифровых камер **Штативное гнездо** — 1/4 дюйма **Размер** — 124,1 x 87,3 x 95,2 мм (4,9 x 3,4 x 3,7 дюйма) при выключенном питании **Вес** — 593 г (21 унция) с аккумулятором и картой памяти **Рабочий диапазон температур** — 0–40° C (32–104° F)

## <span id="page-37-0"></span>**Уход и обслуживание**

- При подозрении, что внутрь фотокамеры попала вода, извлеките элементы питания и карту памяти. Перед дальнейшей эксплуатацией фотокамеры просушите ее на воздухе в течение не менее 24 часов.
- Для удаления пыли и загрязнений осторожно подуйте на объектив или ЖК-дисплей. Для чистки объектива пользуйтесь мягкой безворсовой тканью или специальной салфеткой без пропитки. Не используйте материалы, не предназначенные для чистки объектива. Не допускайте контакта химических веществ, например лосьона для загара, с окрашенными поверхностями.
- В некоторых странах возможно заключение соглашения на техническое обслуживание. Для получения дополнительных сведений обратитесь к дилеру компании Kodak.
- Для получения сведений по утилизации цифровой фотокамеры обращайтесь в местные органы власти. Если вы находитесь в США, посетите сайт Союза электронной промышленности (Electronics Industry Allianc[e\) www.eiae.org](http://www.eiae.org/) или сайт [www.kodak.com/go/support.](http://www.kodak.com/go/support)

## <span id="page-37-1"></span>**Обновление программного обеспечения и прошивки**

Время от времени проводится обновление программ KODAK и прошивки фотокамеры (программы, установленной на камере). Инструкции по установке последней версии см. по адресу: [www.kodak.com/go/Z990downloads.](http://www.kodak.com/go/Z990downloads)

## <span id="page-37-2"></span>**Емкость памяти**

ЖК-дисплей показывает приблизительное количество оставшихся снимков (или минут/секунд видеоклипа). Фактическая емкость носителя зависит от компоновки кадра, размера карты памяти и других факторов. Реальное количество сохраняемых снимков и видеоклипов может быть больше или меньше.

## <span id="page-37-3"></span>**Инструкции по технике безопасности**

## **ВНИМАНИЕ:**

**Не разбирайте данное изделие, внутри него нет деталей, обслуживание которых может выполняться пользователем. Техническое обслуживание должно производиться квалифицированным обслуживающим персоналом. Сетевые адаптеры и зарядные устройства KODAK предназначены для использования только в помещении. Использование режимов управления, настроек или процедур, не указанных в данном руководстве, может стать причиной поражения электрическим током и электрических и/или механических повреждений. При поломке ЖК-дисплея не дотрагивайтесь до стекла и жидкости. Обратитесь в службу технической поддержки компании Kodak.**

- Использование аксессуаров, не рекомендованных компанией Kodak, может привести к возгоранию, поражению электрическим током и травмам. Для получения списка аксессуаров, одобренных для использования с данным изделием, посетите сайт www.kodak/go/accessories.
- Пользуйтесь только компьютером, поддерживающим USB-соединение и с токоограничительной материнской платой. При возникновении вопросов свяжитесь с производителем компьютера.
- При использовании изделия в самолете выполняйте все указания авиакомпании.
- При замене элементов питания дайте им сначала остыть они могут быть горячими.
- Следуйте всем инструкциям и предупреждениям, данным производителем элемента питания.
- Во избежание риска взрыва используйте только элементы питания, одобренные для применения с этим изделием.
- Храните элементы питания в недоступном для детей месте.
- Не допускайте контакта элементов питания с металлическими предметами, включая монеты. В противном случае может произойти короткое замыкание, разрядка, нагрев или протекание элемента питания.
- Не разбирайте элементы питания, устанавливайте их, соблюдая полярность, и не подвергайте воздействию жидкости, влаги, огня или экстремальных температур.
- Если изделие не будет использоваться в течение продолжительного времени, удалите из него элементы питания. Если жидкость из элемента питания попала внутрь изделия (что само по себе крайне маловероятно), обратитесь в службу технической поддержки Kodak.
- Если жидкость из элемента питания попала на кожу (что само по себе крайне маловероятно), немедленно смойте ее водой и обратитесь к врачу. Для получения дополнительной информации, связанной с вопросами здоровья, обратитесь в ближайшее представительство службы работы с покупателями компании Kodak.
- Посетите сайт [www.kodak.com/go/reach](http://www.kodak.com/go/reach) для получения информации о присутствии веществ, включенных в список возможных веществ в соответствии со статьей 59(1) нормативными требованиями (EC) № 1907/2006 (REACH).
- Утилизацию элементов питания следует производить в соответствии с местными и федеральными нормативными требованиями. Посетите сайт [www.kodak.com/go/kes.](http://www.kodak.com/go/kes)
- Не следует пытаться заряжать обычные батарейки (не аккумуляторы). Дополнительную информацию см. на сайте [www.kodak.com/go/batterychart.](http://www.kodak.com/go/batterychart)

#### <span id="page-38-0"></span>**Замена элементов питания, ресурс элементов питания**

Аккумуляторы KODAK AA для цифровых камер: 500 снимков за одну зарядку. Продолжительность работы, определенная по методу тестирования CIPA (Приблизительное количество снимков в режиме "Умная съемка" с картой памяти SD). Фактическое число снимков за одну зарядку может меняться в зависимости от режима использования.

#### **Продление срока службы элементов питания**

- Используйте энергосберегающие настройки яркости дисплея  $\left(\bullet\right)$  $\left(\bullet\right)$ .
- Загрязнение контактов элементов питания может сократить их срок службы. Перед установкой элементов питания в фотокамеру протрите контакты стирательной резинкой.
- Ресурс аккумуляторов сокращается при температуре ниже 5° C (41° F). При использовании фотокамеры в холодную погоду имейте при себе запасные элементы питания и держите их в тепле. Не выбрасывайте неработающие охлажденные элементы питания: возможно, при прогреве до комнатной температуры их еще можно будет использовать.

## <span id="page-38-1"></span>**Ограниченная гарантия**

Компания Kodak гарантирует, что в течение гарантийного периода, указанного на упаковке изделия KODAK, цифровые фотокамеры и аксессуары к ним (за исключением элементов питания) не имеют сбоев в работе и дефектов при изготовлении. Сохраняйте кассовый чек, на котором проставлена дата покупки. Документ, подтверждающий дату покупки, требуется при каждом обращении по поводу гарантийного ремонта.

#### **Информация об ограниченной гарантии**

Гарантийное обслуживание производится только в стране первоначального приобретения Изделий. Транспортировка Изделий в авторизованный сервисный центр в стране их приобретения осуществляется за Ваш счет. В течение гарантийного срока Kodak выполнит ремонт или замену Изделий, если они не функционируют должным образом, с учетом изложенных здесь условий и/или ограничений. Гарантийное обслуживание включает в себя как проведение всех работ, так и выполнение всех необходимых настроек и/или замену деталей. Если Kodak не в состоянии выполнить ремонт или замену Изделия, Kodak может по своему усмотрению возместить вам цену покупки Изделия при условии его возврата Kodak вместе с документами, подтверждающими цену покупки. Ремонт, замена или возмещение цены покупки являются Вашими единственными средствами правовой защиты по данной гарантии. Запасные детали, используемые при проведении ремонта, могут быть восстановленными или содержать переработанные материалы.

Если необходимо заменить все Изделие полностью, для замены также может использоваться восстановленное Изделие. Гарантия в отношении восстановленных Изделий, запасных деталей и материалов действует до истечения гарантийного периода, установленного для первоначального Изделия, или в течение 90 дней с даты ремонта или замены в зависимости от того, какой из указанных периодов длиннее.

#### **Ограничения**

Данная гарантия не распространяется на неподконтрольные Kodak обстоятельства. Данная гарантия не распространяется на неисправности, возникшие в результате транспортировки, аварии, внесения в изделие изменений, несанкционированного обслуживания, ненадлежащего использования, неправильной эксплуатации, использования несовместимых аксессуаров или приспособлений (таких как чернила и картриджи сторонних производителей), невыполнения инструкций Kodak по эксплуатации, обслуживанию или повторной упаковке, неиспользования изделий, поставляемых Kodak (таких как адаптеры и кабели), или в случае предъявления претензий после истечения срока данной гарантии. Kodak не предоставляет никаких иных явных или подразумеваемых гарантий на данное изделие. В случае, если исключение какой-либо из подразумеваемых гарантий недействительно в рамках действующего законодательства, продолжительность действия подразумеваемой гарантии будет соответствовать сроку действия явной гарантии, указанному на упаковке изделия Kodak. Единственным обязательством Kodak является обязательство по ремонту, замене или возмещению цены. Kodak не несет ответственность за какие-либо особые, косвенные или побочные убытки, понесенные в результате продажи, покупки или использования данного Изделия, независимо от причины их появления. Настоящим не признается и исключается ответственность за какие-либо особые, косвенные или побочные убытки (включая, в частности, потерю дохода или прибыли, издержки вследствие простоя, утрату возможности использования оборудования, расходы на сменное оборудование, устройства или услуги, а также иски Ваших клиентов о возмещении убытков, понесенных в результате приобретения, использования или поломки Изделия) независимо от их причины, а также за нарушение любой письменной или подразумеваемой гарантии. Установленные настоящим ограничения и исключения ответственности относятся как к компании Kodak, так и к ее поставщикам.

#### **Ваши права**

В некоторых штатах или юрисдикциях исключение или ограничение побочных или косвенных убытков не допускается, поэтому изложенные выше ограничения и исключения могут на Вас не распространяться. В некоторых штатах или юрисдикциях ограничение срока действия подразумеваемой гарантии не допускается, поэтому изложенные выше ограничения могут на Вас не распространяться. Данная гарантия дает Вам определенные права; кроме того, в зависимости от штата или юрисдикции Вам могут предоставляться и другие права.

#### **За пределами США и Канады**

За пределами США и Канады условия и положения настоящей гарантии могут отличаться. Если конкретные условия гарантии не оговорены компанией Kodak в письменной форме, компания Kodak не несет каких-либо гарантийных или иных обязательств перед покупателем сверх минимальных требований, установленных законом, даже в случае дефекта, ущерба или убытков вследствие небрежности или иных действий.

## <span id="page-39-0"></span>**Информация о соответствии нормативным требованиям**

#### **Соответствие стандартам FCC**

Данное устройство проверено и признано соответствующим требованиям, предъявляемым к цифровым устройствам класса B, согласно Части 15 Правил FCC. Эти требования разработаны в целях обеспечения должной защиты от вредного излучения в жилой зоне. Данное оборудование вырабатывает, использует и может излучать радиочастотную энергию, поэтому несоблюдение инструкций по установке и использованию может вызвать помехи в работе средств радиосвязи. При этом не гарантируется, что данное устройство, будучи установлено в определенном месте, не будет мешать работе другого оборудования. Если устройство вызывает помехи теле- и радиоприема, наличие которых определяется путем включения и выключения устройства, пользователь может попытаться сократить влияние помех, выполнив следующие действия: 1) изменив направление или местоположение приемной антенны; 2) увеличив расстояние между устройством и приемником; 3) подключив устройство и приемник в сетевые розетки разных цепей питания; 4) проконсультировавшись с дилером или специалистом по теле/радиооборудованию для получения дополнительных рекомендаций. Изменения или модификации, явно не одобренные стороной, ответственной за соответствие техническим условиям, могут привести к лишению пользователя прав на эксплуатацию данного оборудования. Если к изделию прилагаются экранированные интерфейсные кабели, либо указано, что при установке данного изделия следует использовать дополнительные компоненты или аксессуары, их следует обязательно использовать, чтобы выполнить нормативные требования FCC. Высокопроизводительный сетевой USB-адаптер KODAK K20-AM соответствует положениям Части 15 Правил FCC. Работа устройства происходит в соответствии со следующими двумя условиями: (1) данное устройство не может оказывать вредного воздействия и (2) данное устройство выдерживает воздействия, в том числе такие, которые могут вызвать нежелательное функционирование.

#### **Утилизация электротехнического и электронного оборудования и аккумуляторов**

В странах Европы: В целях защиты здоровья людей и охраны окружающей среды вы несете ответственность за сдачу оборудования и элементов питания на утилизацию на специализированном пункте сбора (отдельно от бытовых отходов). Для получения дополнительной информации обратитесь к продавцу изделия, в специализированный пункт сбора или в соответствующие местные органы власти; или посетите сай[т www.kodak.com/go/recycle.](http://www.kodak.com/go/recycle) Вес изделия: 593 г (21 унция) с аккумулятором

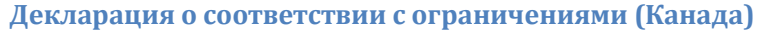

**DOC Class B Compliance** — This Class B digital apparatus complies with Canadian ICES-003.

**Observation des normes-Classe B** — Cet appareil numérique de la classe B est conforme à la norme NMB-003 du Canada.

#### **CE**

Настоящим компания Eastman Kodak Company заявляет, что данное изделие KODAK соответствует существенным требованиям и другим важным положениям директивы 1999/5/EC.

**C-Tick (Австралия)**

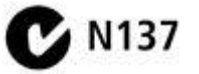

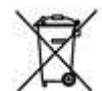

この装置は、クラスB情報技術装置です。この装置は、家庭環境で使用 することを目的としていますが、この装置がラジオやテレビジョン受信機に 近接して使用されると,受信障害を引き起こすことがあります。 取扱説明書に従って正しい取り扱いをして下さい。  $VCCI-B$ 

## **Класс B ITE (Корея)**

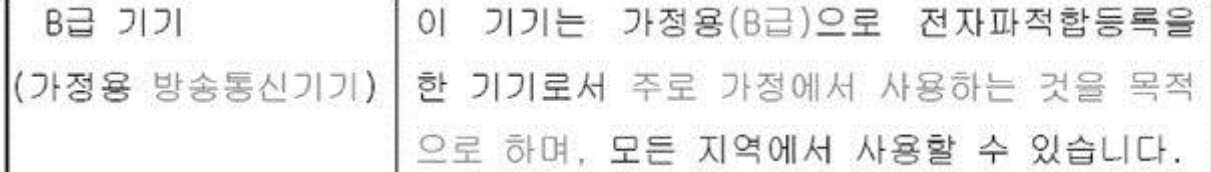

## **ГОСТ-Р (Россия)**

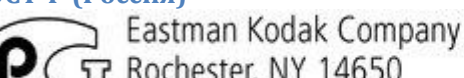

급 Rochester, NY 14650

⊃ Фотокамера изготовлена в Китае; остальные элементы -

АЮ-40 в соответствии с маркировкой.

## **RoHS (Китай)**

## 环保使用期限 (EPUP)

在中国大陆, 该值表示产品中存在的任何危险物质不得释放, 以免危及人身健康、财产或环境的时间期限(以年计)。 该值根据操作说明中所规定的产品正常使用而定。

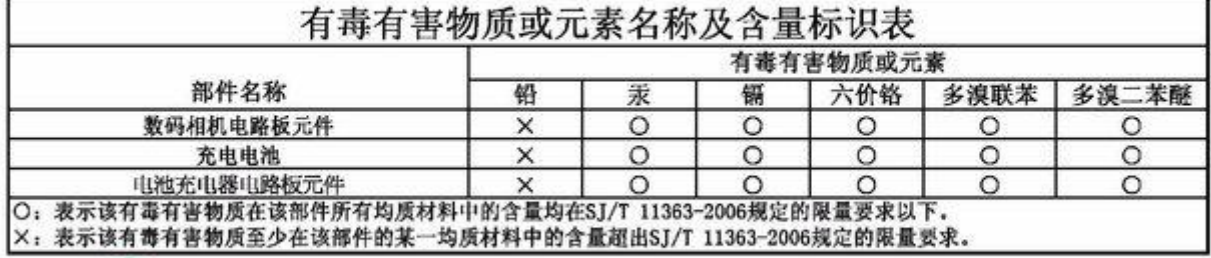

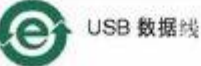